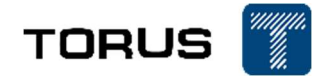

# Портативная тепловизионная инфракрасный

# камера с телеобъективом

# (серия G600/1000)

### Руководство по эксплуатации

Пожалуйста, внимательно прочитайте Руководство по эксплуатации перед использованием продукта.

Пожалуйста, бережно храните Руководство для дальнейшего использования.

Пожалуйста, используйте его правильно, при условии полного понимания содержания.

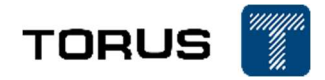

#### Вступление

При нормальных условиях эксплуатации и технического обслуживания мы гарантируем, что все изделия не будут иметь дефектов материалов и проблем производственного процесса. Эта гарантия предоставляется только первоначальным покупателям или конечным пользователям авторизованных дилеров и не распространяется на любые повреждения продукта, которые, по нашему мнению, вызваны неправильным использованием, изменением, небрежностью, случайной неправильной эксплуатацией или использованием.

Наша ответственность по этой гарантии ограничена, и мы можем выбрать, возместить ли стоимость покупки, отремонтировать или заменить дефектный продукт, возвращенный в наш авторизованный сервисный центр в течение гарантийного срока.

Если требуется гарантийное обслуживание, вам следует своевременно связаться с нами для получения информации о разрешении на возврат средств и отправить продукт вместе с описанием проблемы в наш сервисный центр с предоплатой почтовых расходов и страхового тарифа.

Мы не несем ответственности за повреждения при транспортировке. После гарантийного обслуживания товар будет отправлен обратно покупателю с предоплатой транспортных расходов. Если мы определим, что неисправность продукта вызвана небрежностью, неправильным использованием, загрязнением, модификацией, несчастным случаем, неправильной эксплуатацией или ежедневным износом деталей машины, мы оценим стоимость ремонта и получим согласие покупателя, прежде чем мы восстановим его. После ремонта товар будет отправлен обратно покупателю с предоплатой транспортных расходов. Покупатель получит счет за ремонт и возврат стоимости перевозки.

Мы не несем ответственности за какой-либо особый, косвенный, случайный или последующий ущерб или убытки, включая потерю данных по любой причине или причинам.

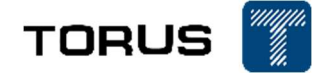

### Оглавление

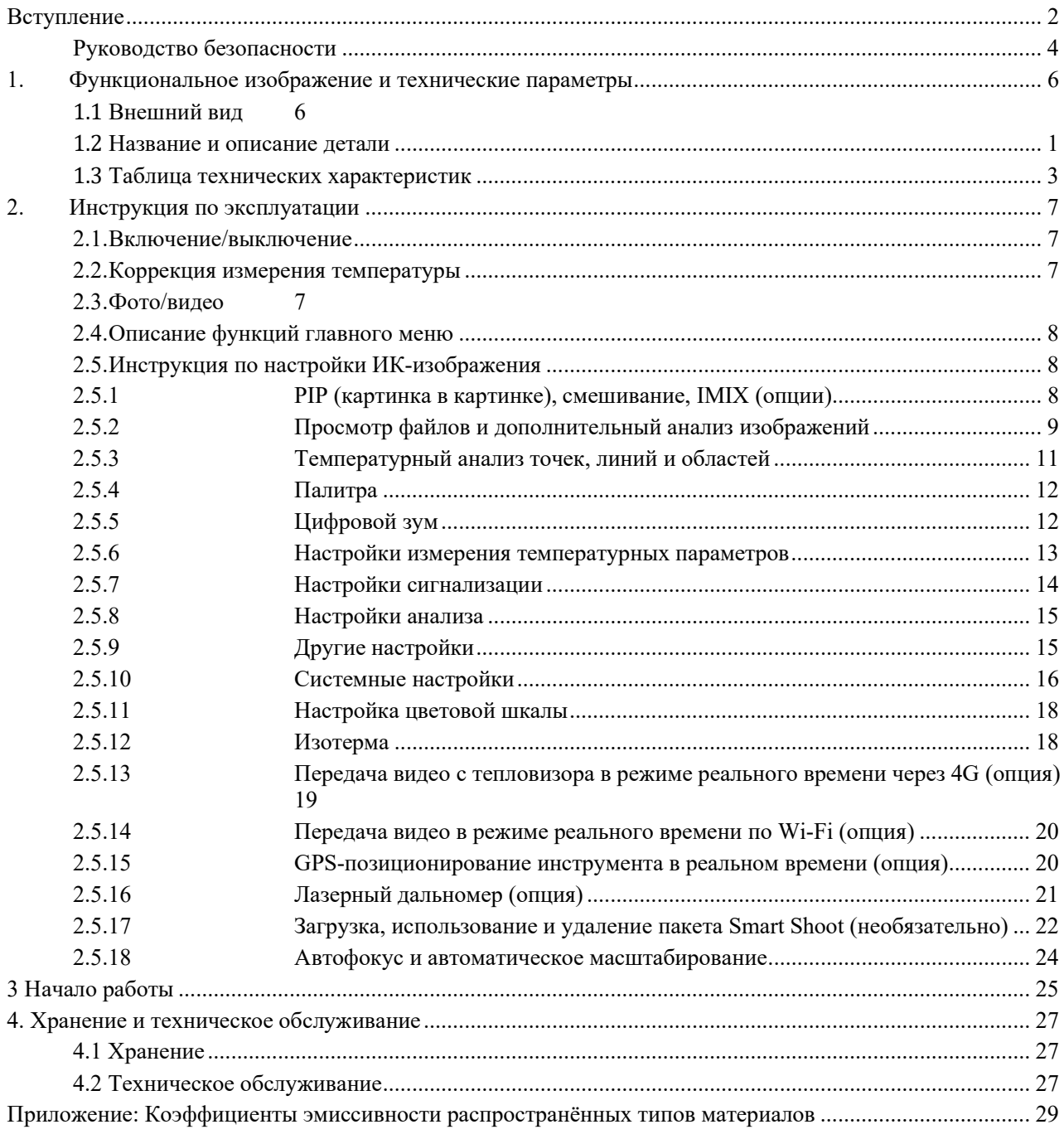

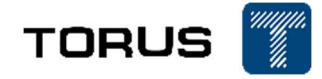

### Руководство безопасности

Знак «Внимание» свидетельствует о том, что следующие условия или операции могут быть опасны для пользователей. Знак «Осторожно!» свидетельствует об условиях или операциях, несущих вред оборудованию или тестируемому объекту.

### Внимание!

Для защиты от поражения электрическим током, огнем получения травмы рекомендуется:

- Пожалуйста, прочтите и ознакомьтесь с руководством пользователя перед использованием оборудования.
- Не модифицируйте оборудование и используйте только по предназначению.
- Заменяйте аккумуляторы в случае их неисправности.
- Не используйте оборудование в случае выявления какой-либо неисправности.
- Не используйте модифицированное или поврежденное оборудование.
- Выключите оборудование в случае неисправности.
- Проверяйте коэффициент эмиссивности для понимания актуальной измеряемой температуры.
- Не храните батареи и аккумуляторы вблизи источников тепла, огня или на солнце.
- Не разбирайте и не сжимайте аккумуляторы.
- При долгом хранении без использования заранее извлеките аккумуляторы во избежание повреждений.
- Для заряда аккумуляторов используйте только подтвержденные для этого блоки питания.
- Храните аккумуляторы в чистоте и сухости.
- Аккумулятор содержит вредные химические соединения, которые могут привести к пожару или взрыву. При попадании на кожу необходимо промыть место соприкосновения водой и обратиться к врачу.
- Запрещено разбирать аккумулятор.
- В случае повреждения аккумулятора необходимо заменить его, перед использованием.
- Используйте только рекомендуемый производителем источник питания.
- Используйте только рекомендуемые производителем запчасти, замена частей должна производиться только авторизованным для этого специалистом.
- **Если аккумулятор нагревается при зарядке (более 50 °С), отключите**

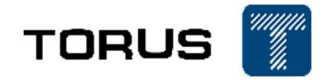

аккумулятор от зарядки и переместите прохладное место.

- Замена аккумулятора предполагается после 5 лет нормального использования или 2 лет частого использования. Под нормальным использованием предполагается зарядка дважды в неделю, частое использование – ежедневная зарядка с полным циклом заряда/разряда.
- Не храните аккумуляторы вблизи с местами, с потенциальной возможностью возникновения короткого замыкания.
- Запрещено смотреть на лазерное излучение, а также направлять лазер на людей или животных.
- Во избежание получения травм запрещено использовать оптические инструменты (бинокли, телескопы, микроскопы и т.д.) для просмотра лазера.

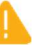

# Осторожно!

Хранение и/или использование тепловизионной камеры при перепаде экстремальных температур может привести к временной приостановке работы. В таком случае необходимо стабилизировать температуру окружающей среды (высокую или низкую) прежде, чем возобновлять работу.

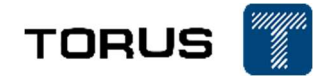

## 1. Функциональное изображение и технические параметры

### 1.1 Внешний вид

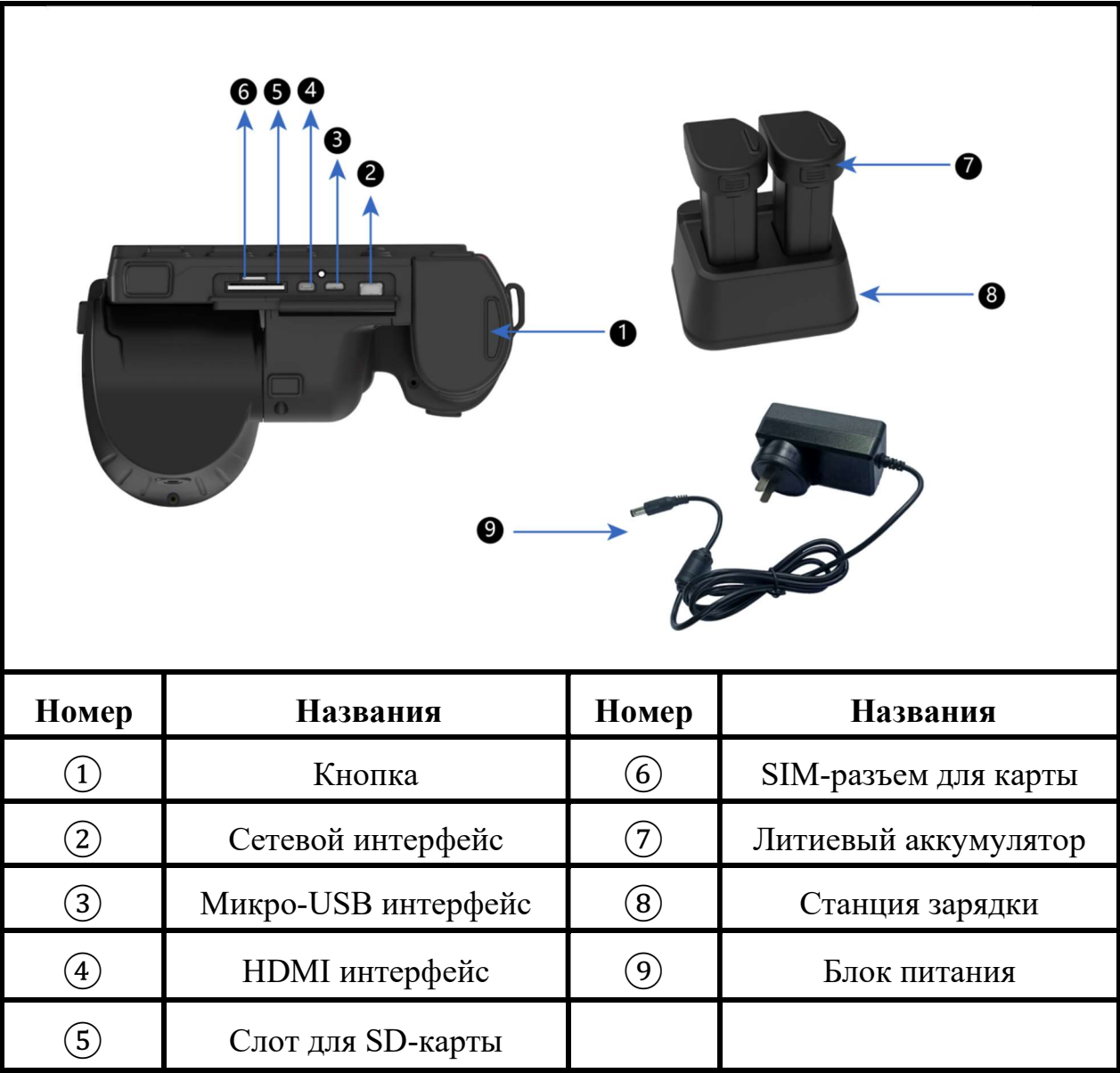

Инструкция для замены линз/аккумулятора:

Удерживайте [Кнопку разблокировки линзы] чтобы открутить [ИК-линзу] против часовой стрелки;

Совместите красную линию на [ИК-линзе] с красной точкой на [Кнопке разблокировки линзы] и повторно установите/замените новую [ИК-линзу] по часовой стрелке;

Нажмите 2 [клавиши разблокировки аккумулятора] одновременно, чтобы вытащить аккумулятор; при повторной установке аккумулятора просто вставьте его в отсек для аккумулятора до щелчка.

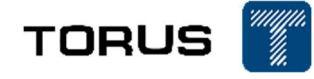

### 1.2 Название и описание детали

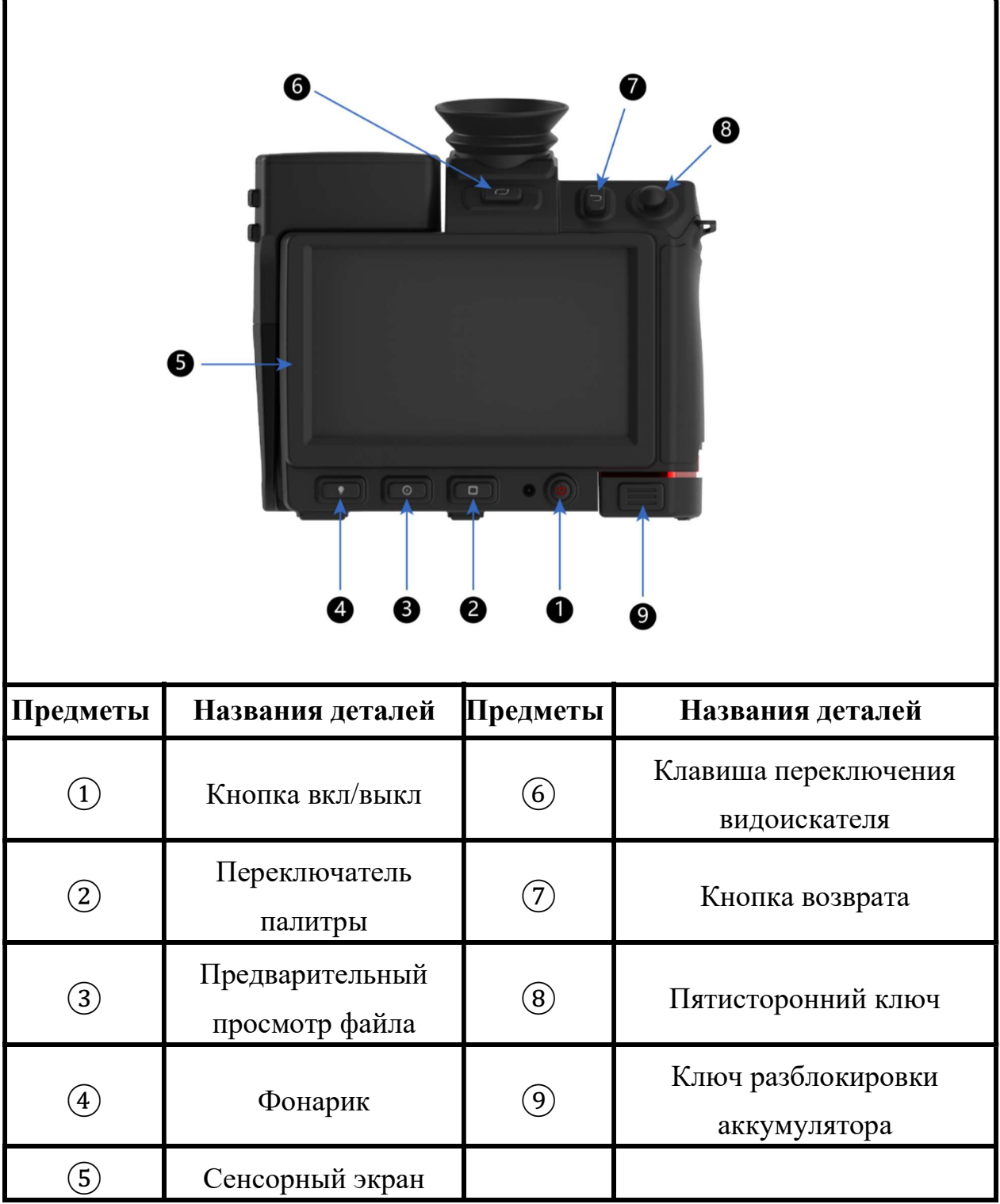

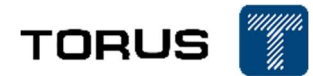

 $\overline{ }$ 

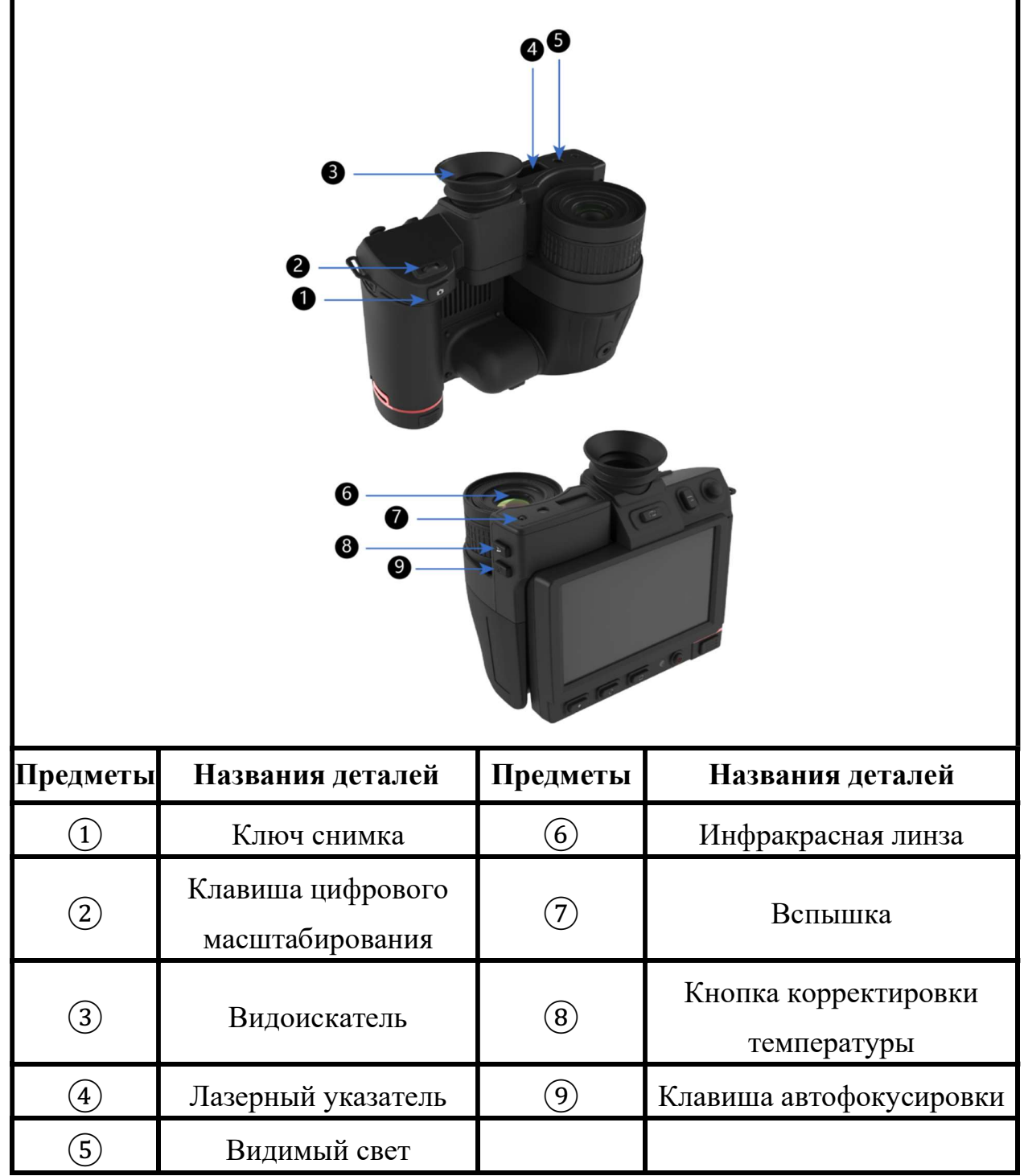

q,

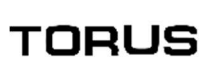

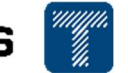

# 1.3 Таблица технических характеристик

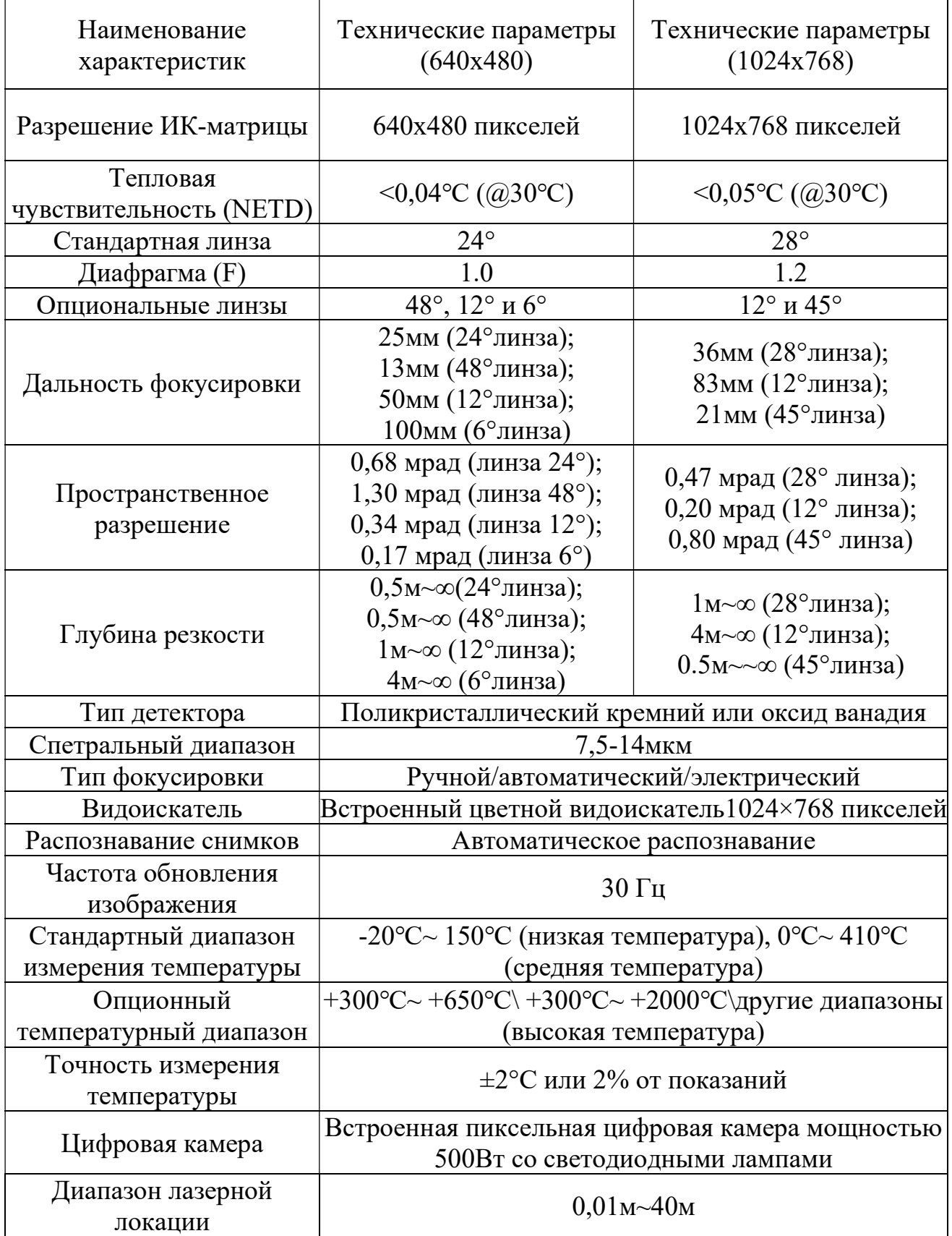

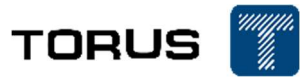

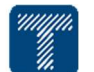

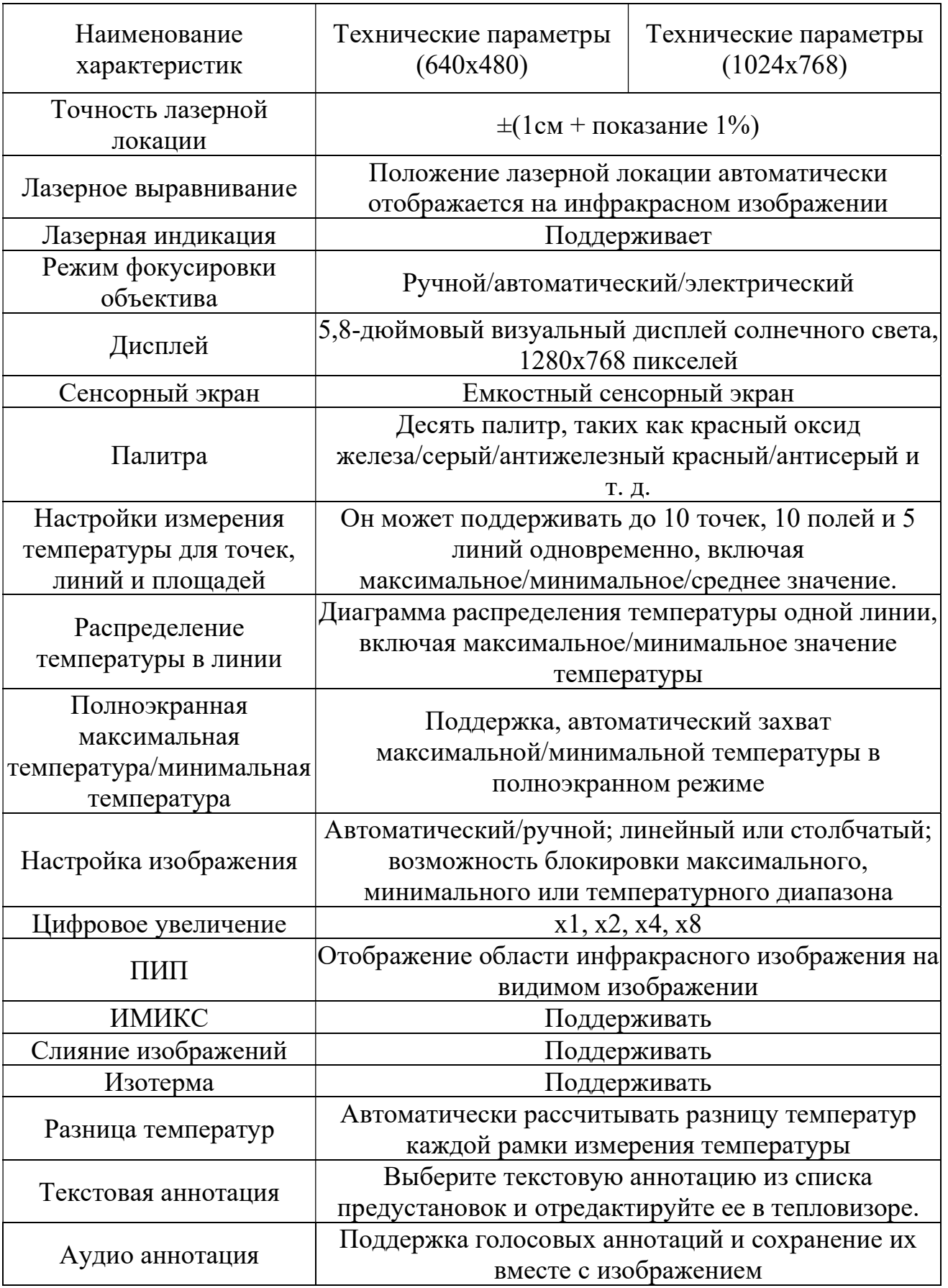

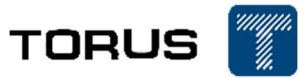

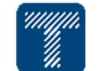

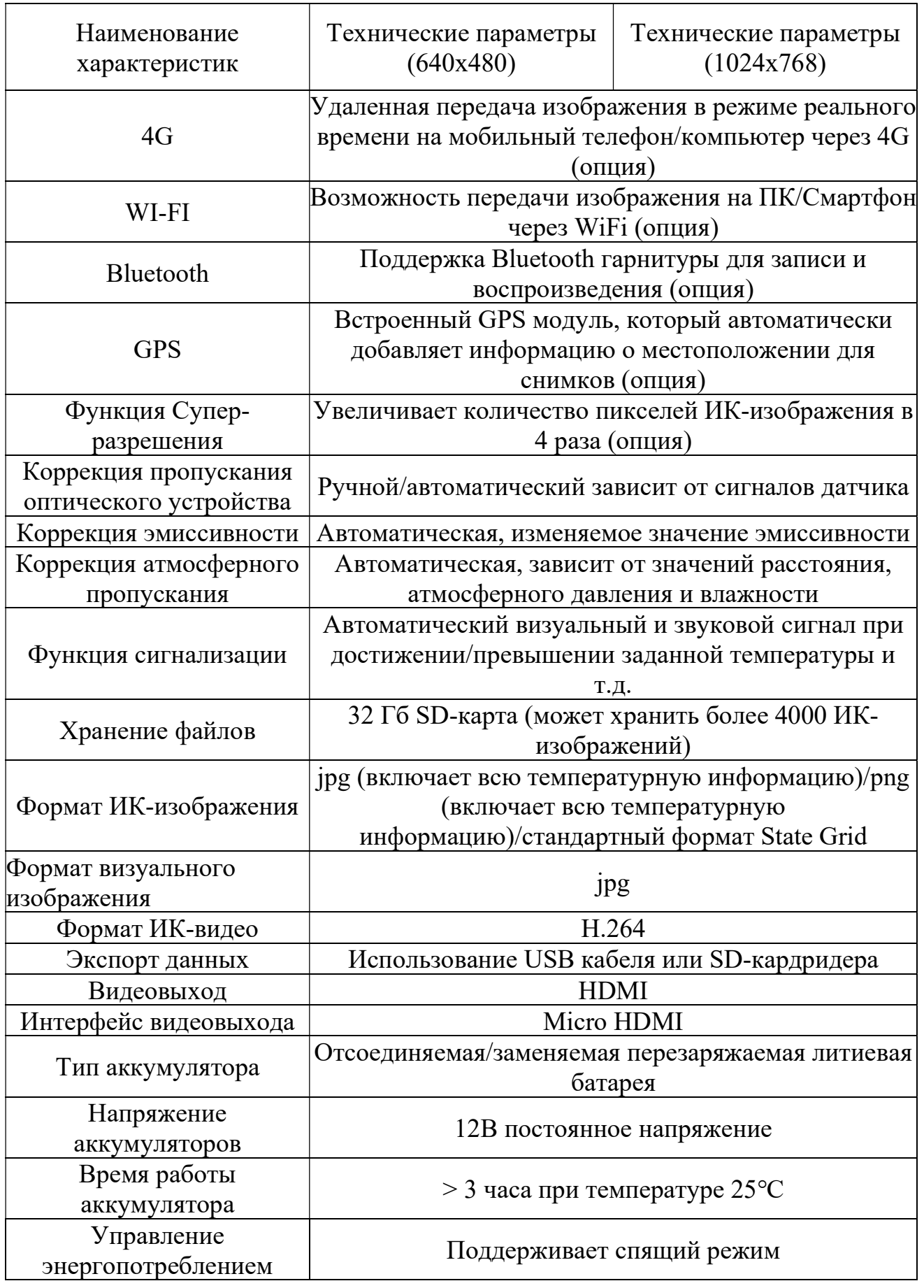

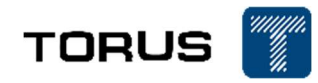

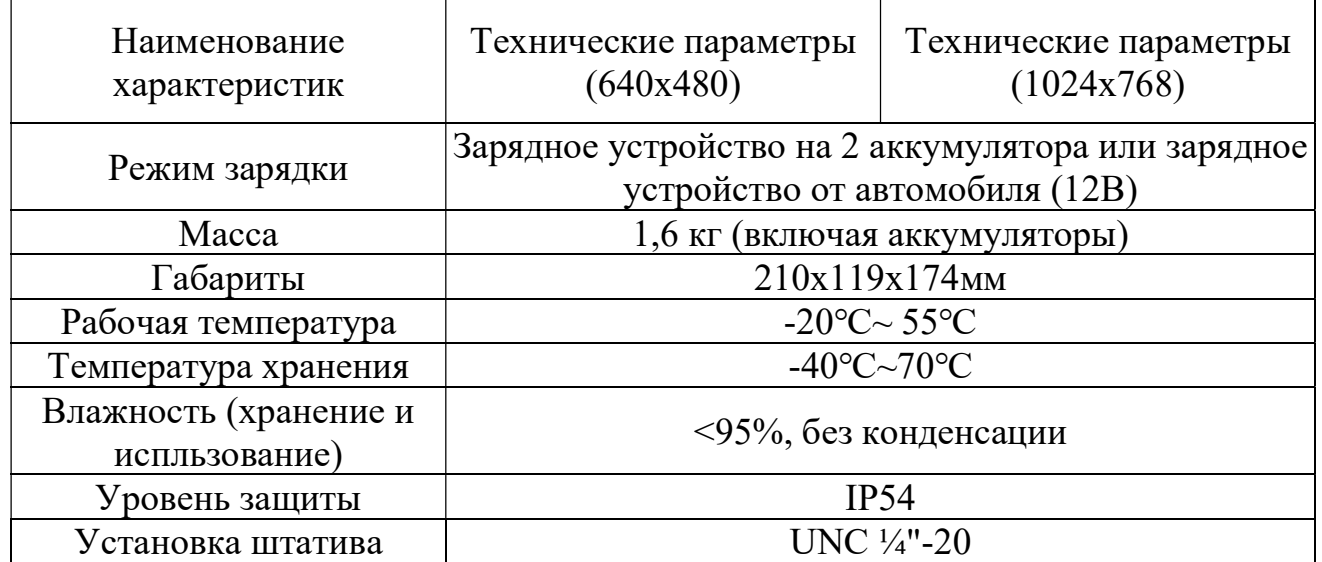

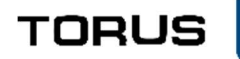

#### 2. Инструкция по эксплуатации

### 2.1. Включение/выключение

Удерживайте кнопку [ВКЛ/ВЫКЛ] в течение 3 секунд, чтобы включить камеру, одновременно с этим загорится индикатор питания. Через несколько десятков секунд система войдет в интерфейс инфракрасного сбора данных.

Когда тепловизор работает, удерживайте кнопку [ВКЛ/ВЫКЛ] в течение 3 секунд, при этом индикатор питания погаснет, и камера выключится.

### 2.2. Коррекция измерения температуры

Во время инфракрасной съемки при нажатии кнопки [Кнопка корректировки температуры] система один раз скорректирует измерение температуры. В этот момент изображение замирает примерно на 2 секунды, при этом внутри аппарата дважды слышится «стук». После коррекции измерение температуры системы будет более точным.

Если кнопка не нажата, система будет автоматически выполнять коррекцию измерения температуры через определенные промежутки времени.

Примечание: когда машина только что запущена, частота автоматической коррекции измерения температуры высока. После запуска машины в течение определенного периода времени (около 5 минут) внутренняя температура системы постепенно стабилизируется, и частота автоматической коррекции измерения температуры соответственно уменьшится.

### 2.3. Фото/видео

В обычном интерфейсе сбора данных при нажатии [Shoot] система автоматически заморозит текущее изображение, а при повторном нажатии [Shoot] изображение будет автоматически сохранено на SD-карте. Когда

изображение застынет, нажмите отказаться от экономии.

Удерживайте [Shoot], чтобы появиться всплывающее окно. • в интерфейсе, чтобы начать запись видео. Нажмите [Shoot] еще раз, чтобы автоматически сохранить записанное видео на SD-карту.

Примечания:

1. Когда система сохраняет изображение на дисплее тепловизора пользователь может добавить дополнительные точки, линии, области и другие параметры для термоанализа; помимо этого можно изменить цветовую палитру и выполнить другие операции перед сохранением на карту памяти.

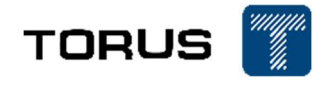

2. Если опция «Показывать изображения при съемке» выключена, нажатие кнопки [Снимок] сразу же будет сохранять изображение на карту памяти, без возможности предпросмотра.

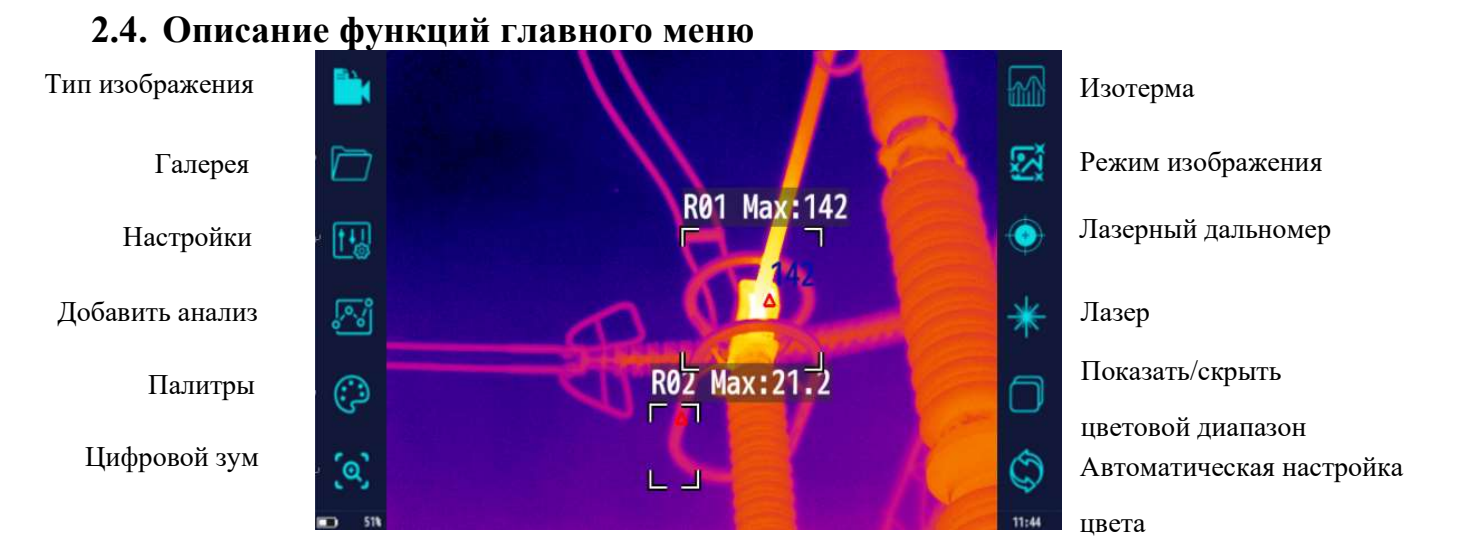

### 2.5. Инструкция по настройке ИК-изображения

После запуска тепловизора, система автоматически переходит в режим ИК-изображения. Если в данный момент он находится в других режимах, нажмите **и чтобы открыть окно, нажмите для переключения в режим** инфракрасной съемки.

### 2.5.1 PIP (картинка в картинке), смешивание, IMIX (опции)

Тепловизор оснащен ИК-дисплеем PIP для отображения области инфракрасного изображения на видимом изображении. Пожалуйста, войдите в интерфейс ИК-видимого PIP-дисплея, нажав  $\Box$ , как показано на рисунке ниже:

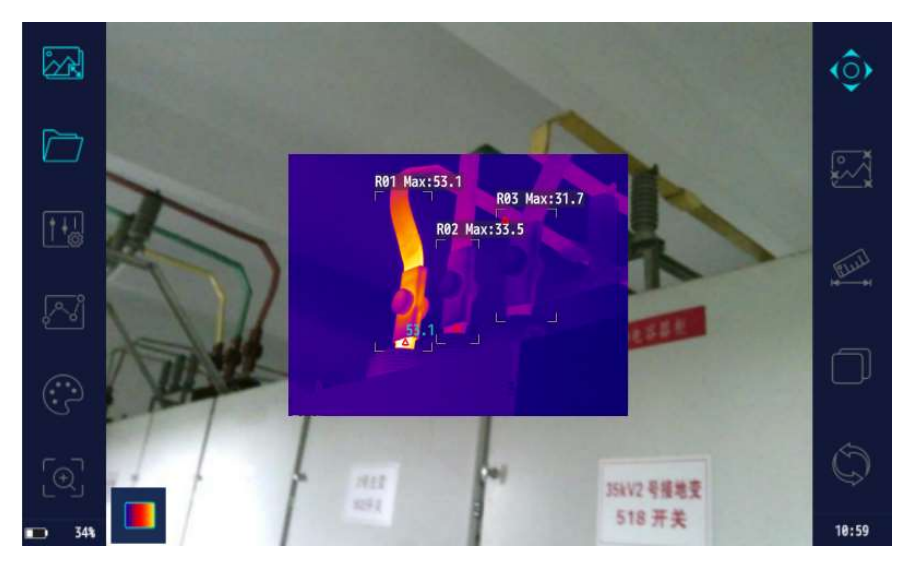

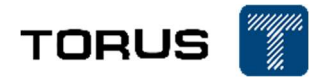

При нажатии **повизор перейдет в режим отображения «смешивание»** - перекрытие отображения инфракрасного изображения и видимого спектра, как показано на рисунке ниже:

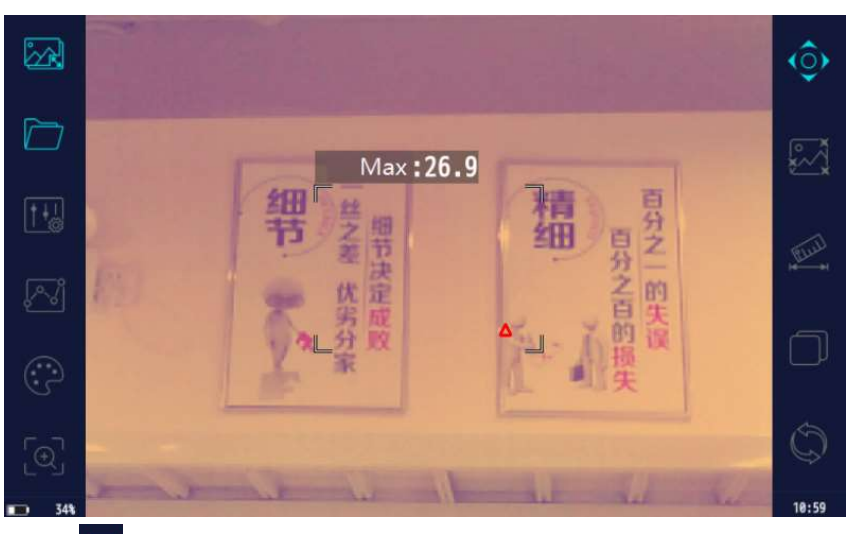

При нажатии **в** тепловизор перейдет в режим отображения IMIX (опция) такой тип отображения изображения, при котором контур каждого объекта в поле зрения видимого спектра накладывается на ИК-изображение, как показано на рисунке ниже:

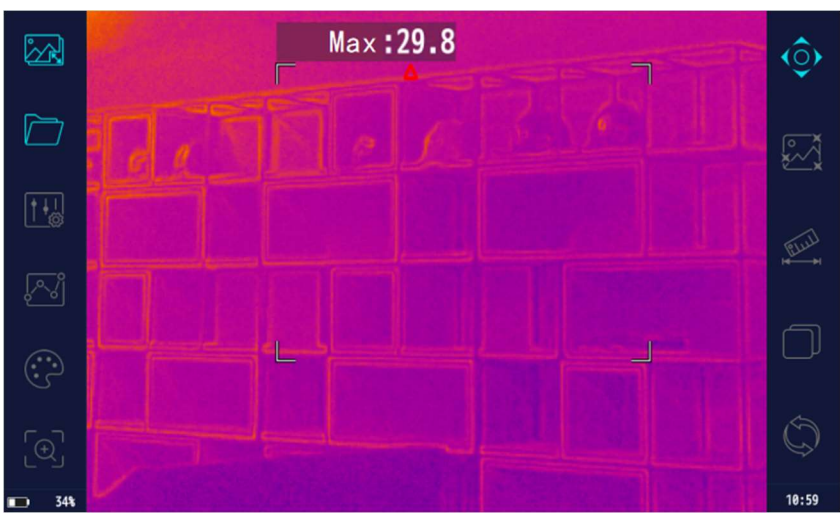

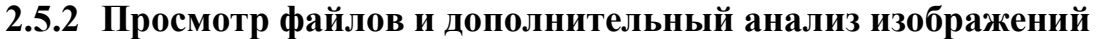

Нажмите Для открытия Галереи снятых изображений и видеофайлов. Нажмите images (Изображения) or videos (Видеофайлы) для просмотра материалов, сохраненных на карте памяти. Название папки происходит в формате «дата-серийный номер» и содержит изображения в нормальном режиме, а также папку с названием стандарта «линия или подстанция и т.д.» которая содержит изображения (например ХХ подстанция), полученные в смарт-режиме.

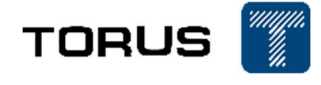

### (1)Просмотр и удаление видеофайлов

Видеофайл будет записан после зажатия кнопки [Снимок]. Полученный видеофайл можно просмотреть только с помощью специализированного ПО на ПК. С помощью тепловизора невозможно воспроизвести записанный видеофайл, только просмотреть его наличие или удалить, как показано на фото ниже:

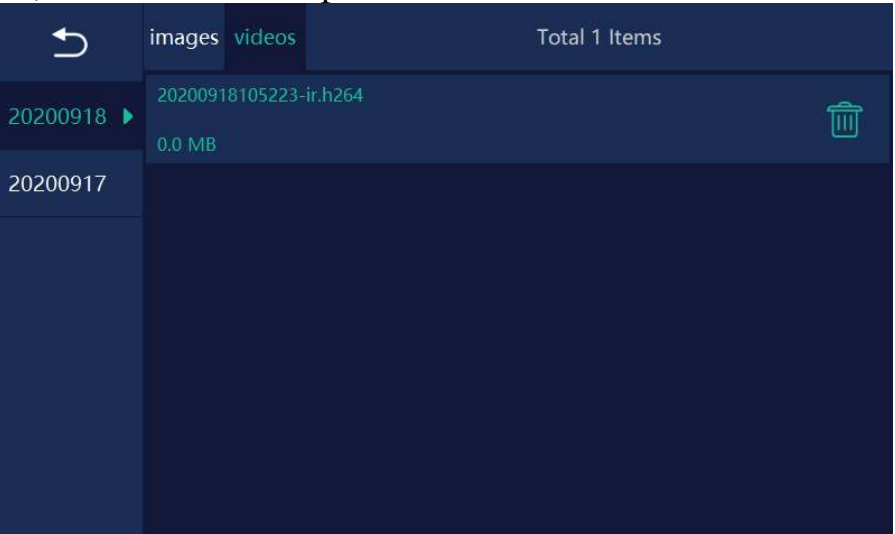

(2)Просмотр и дополнительный анализ изображений

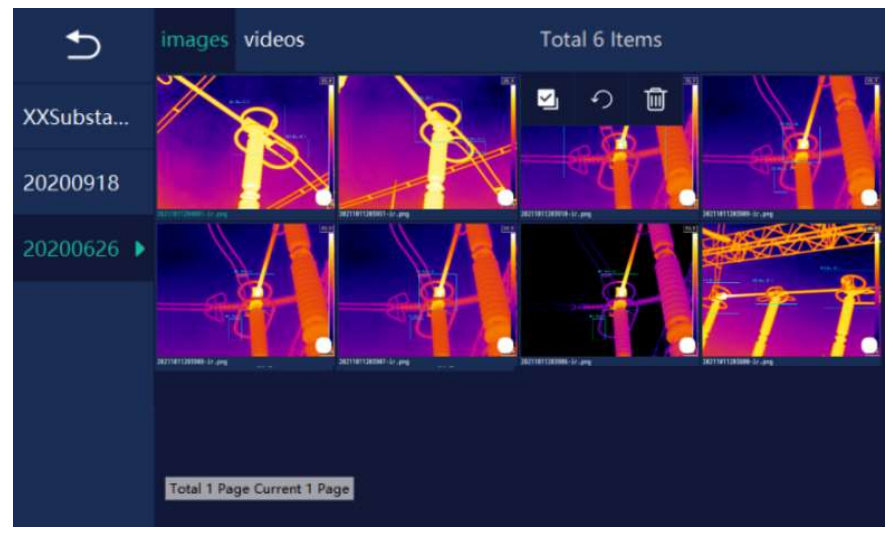

При просмотре изображения удерживайте его, чтобы появились 4 варианта действий, как показано на рисунке выше. Нажмите и чтобы выбрать все изображения в текущей папке, нажмите • чтобы восстановить исходное состояние, нажмите  $\overline{w}$ для удаления выбранного изображения.

Нажмите на изображение для входа в меню дополнительного анализа, просмотра и удаления изображений, как показано на рисунке ниже.

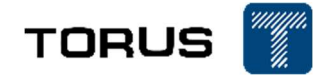

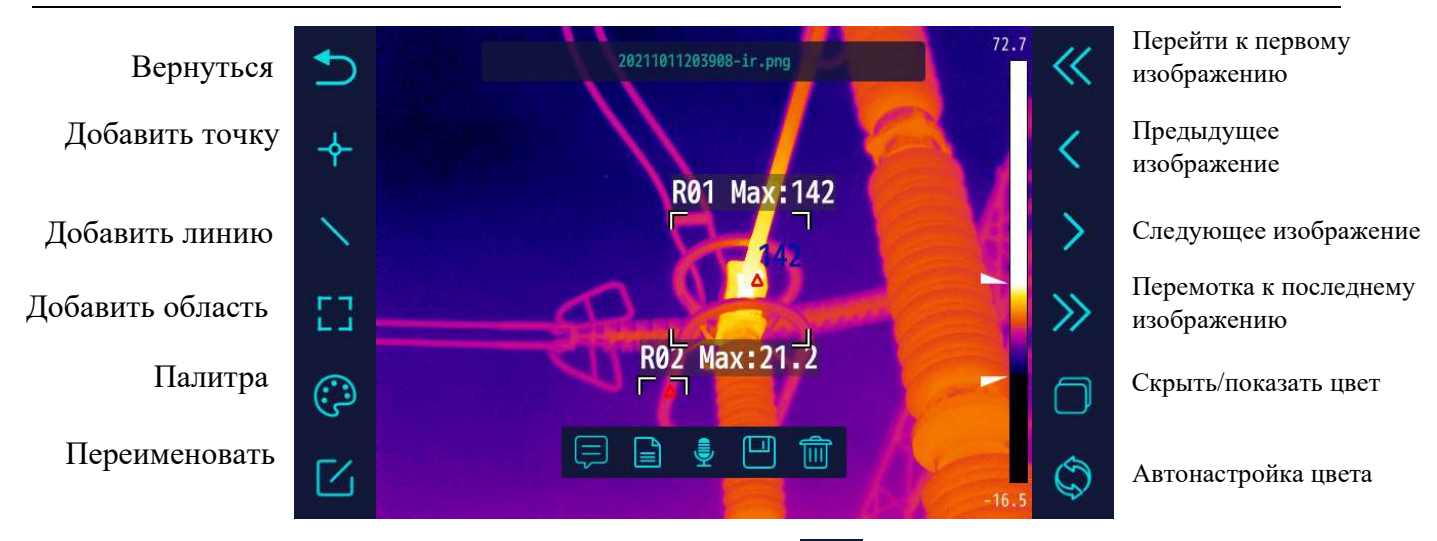

предустановленных аннотаций к изображению; я используется для Пример названия файла  $\Box$  20200729190457-lt.png  $\Box$  используется для добавления текстового комментария к изображению; • используется для добавления добавления аудиокомментария к изображению; • используется для сохранения текущих изображений; **и и**спользуется для удаления изображения. 2.5.3 Температурный анализ точек, линий и областей

Нажмите  $\mathbb{N}$  для появления  $\rightarrow$   $\mathbb{N}$  в интерфейсе температурного анализа. В данном интерфейсе пользователь может добавлять точки, линии и области на ИК-изображение, как показано на фото ниже.

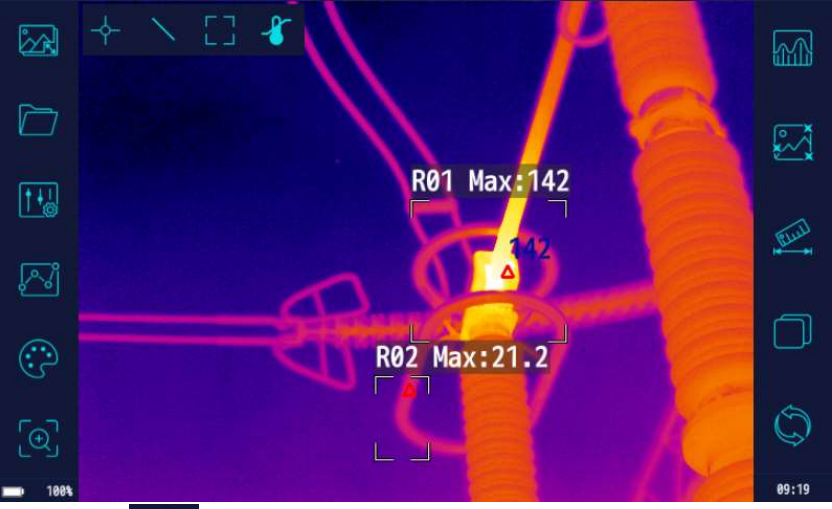

После нажатия  $\bullet$ , включается функция температурного анализа, которая позволяет отображать минимум/максимум температур несколько температурных точек/линий/областей, как показано на фото ниже.

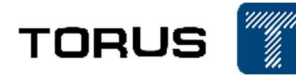

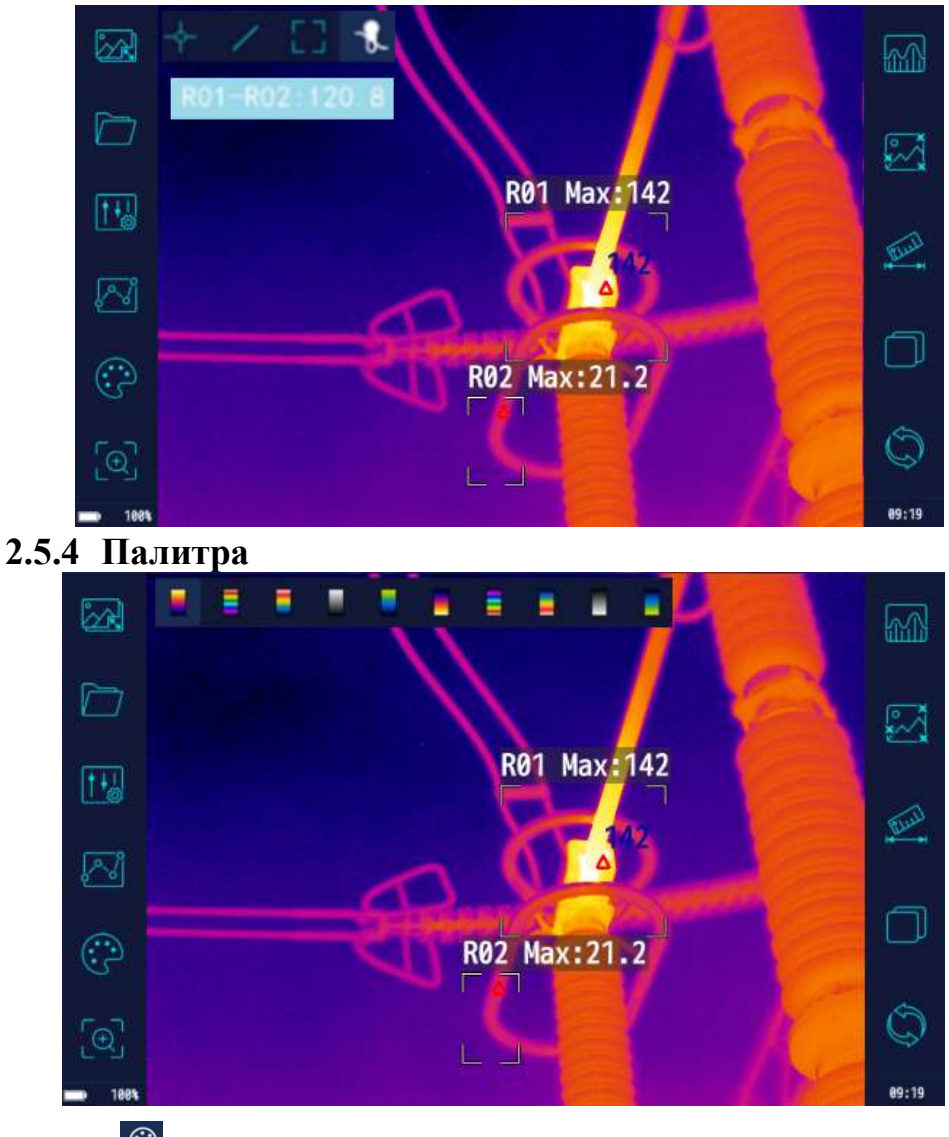

Нажмите Эдля появления подменю с 10 различными цветовыми палитрами на выбор  $\blacksquare$   $\blacksquare$ любую из представленных палитр ИК-изображение на дисплее, изменится в соответствие с цветовой палитрой.

# 2.5.5 Цифровой зум

Нажмите <sup>(а)</sup>, чтобы появились такие четыре кнопки, как х1 х2 х4 х8<sub>в</sub> интерфейсе выберите один из них, чтобы увеличить инфракрасное изображение в центре экрана в соответствующее кратное число.

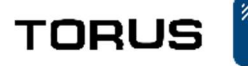

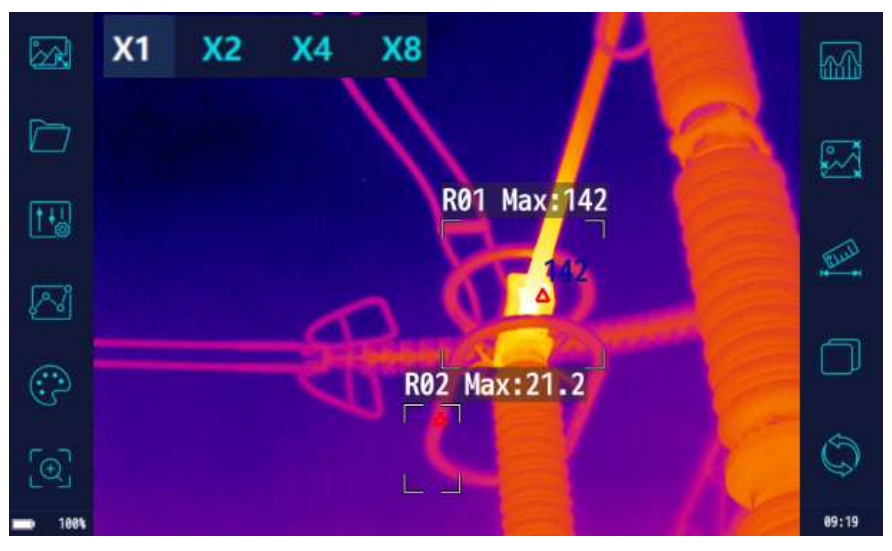

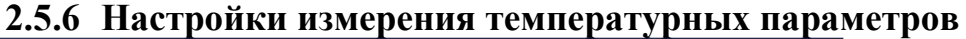

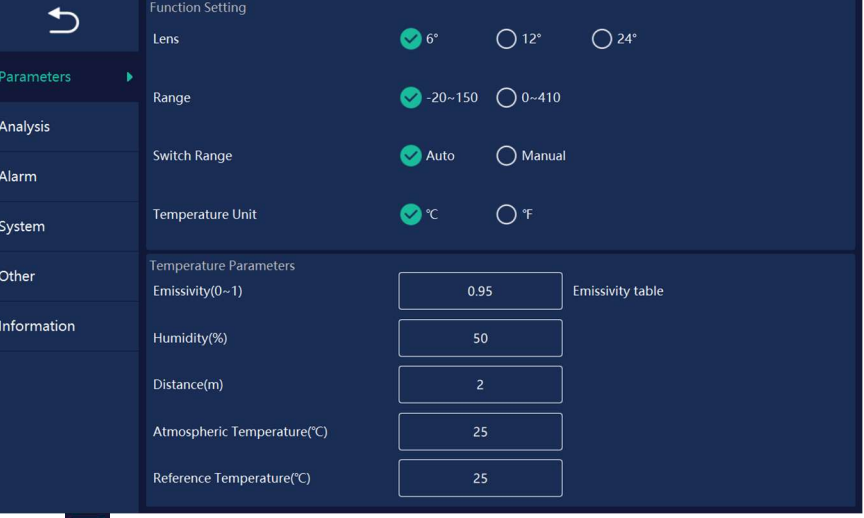

Нажав на **ПАРА появится меню настроек**, выберите **Рабление • (Параметры** температурных измерений) для настройки параметров измерения температуры.

Типы линз: выберите и настройте в соответствие с линзой, которая в данный момент используется в тепловизоре;

Температурный диапазон измерения: доступен на выбор низкий, средний и высокий диапазоны измерения;

Автоматический выбор диапазона измерений: когда выбран «автоматический» диапазон измерений, тепловизор будет автоматически изменять температурный диапазон в соответствие с текущей измеряемой температурой. Если выбран «ручной» режим – потребуется вручную переключить диапазон на необходимую температуру;

Коэффициент эмиссивности: устанавливается в соответствии с излучательной способностью целевого объекта;

Единицы измерения температуры: Градусы Цельсия или Фаренгейта;

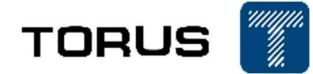

Эмиссивность: настраивается в соответствие с коэффициентом эмиссивности измеряемого объекта для получения более точных результатов;

Относительная влажность: настройте в зависимости от условий окружающей среды;

Дальность: настройте в соответствие с расстоянием до измеряемого объекта; Температура окружающей среды: можно настроить в зависимости от температуры окружающей среды.

Примечание: настройка дополнительных параметров измерения температуры напрямую влияет на точность измерения. Для большей точности все параметры должны быть настроены в соответствие с текущими условиями измерения.

### 2.5.7 Настройки сигнализации

Нажмите для входа в меню настроек и выберите «Настройки сигнализации». Теперь можно добавить «измерительные точки/линии/области» для ИК-изображения. При достижении установленных пользователем условий для срабатывания сигнализации, точки/линии/области начнут подсвечиваться и издавать характерный звук. Картинка ниже показывает специальные настройки для сигнализации.

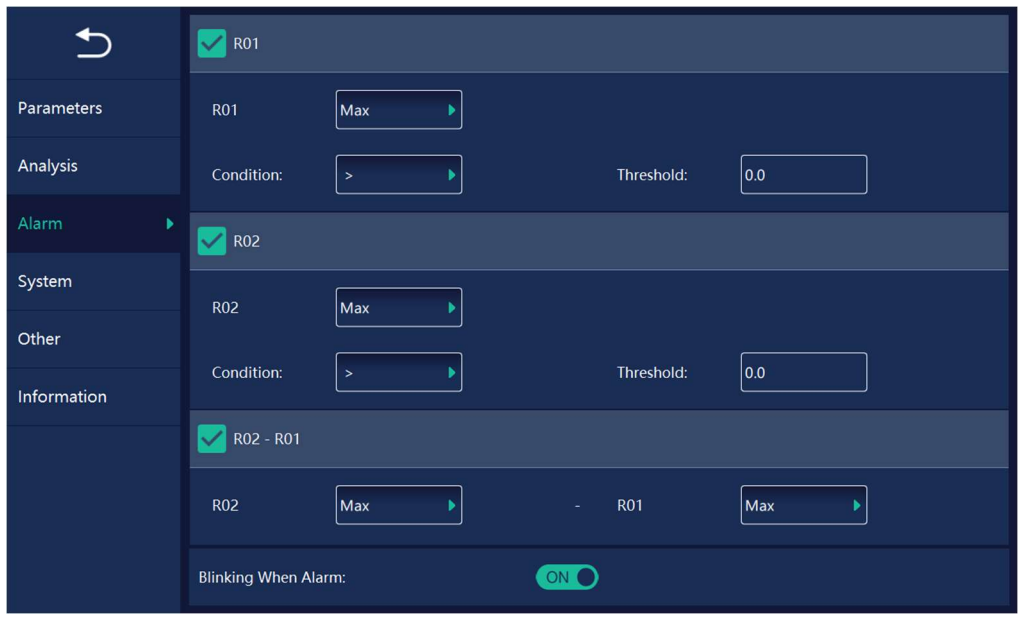

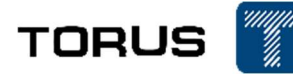

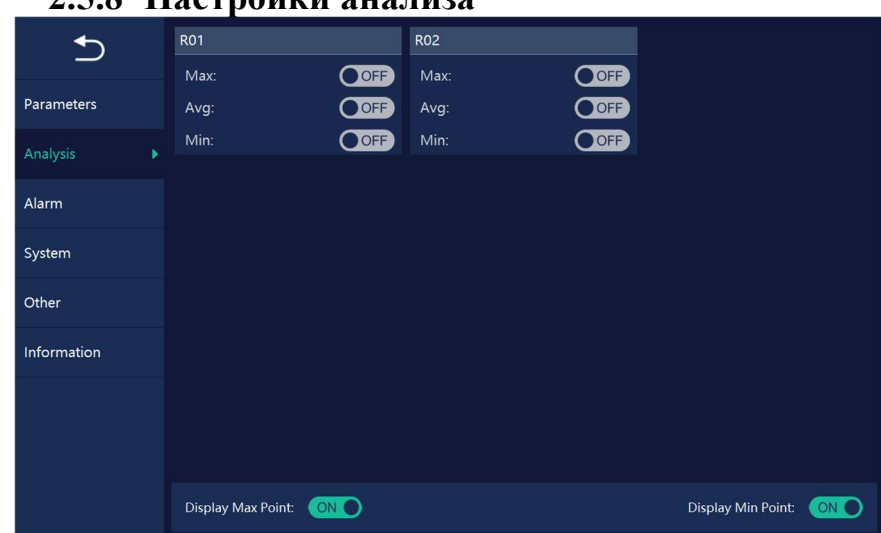

### 2.5.8 Настройки анализа

Нажмите кнопку **•** в правом столбце главного меню в правом столбце главного меню, при этом интерфейс быстро переключится на интерфейс настроек анализа. Теперь установите типы температурных настроек (максимальная температура, минимальная температура и средняя температура), которые будут отображаться для добавленных «точек/линий/областей» на инфракрасном изображении, или выберите, отображать ли максимальную температуру и минимальную температуру в полноэкранном режиме. См. рисунок выше для ознакомления с конкретными настройками.

### 2.5.9 Другие настройки

Нажмите на строку «Другие настройки» чтобы переключить интерфейс на соответствующее подменю. После этого, можно изменять такие настройки, как формат сохранения фото/видео файлов, настройки времени/даты и яркость дисплея.

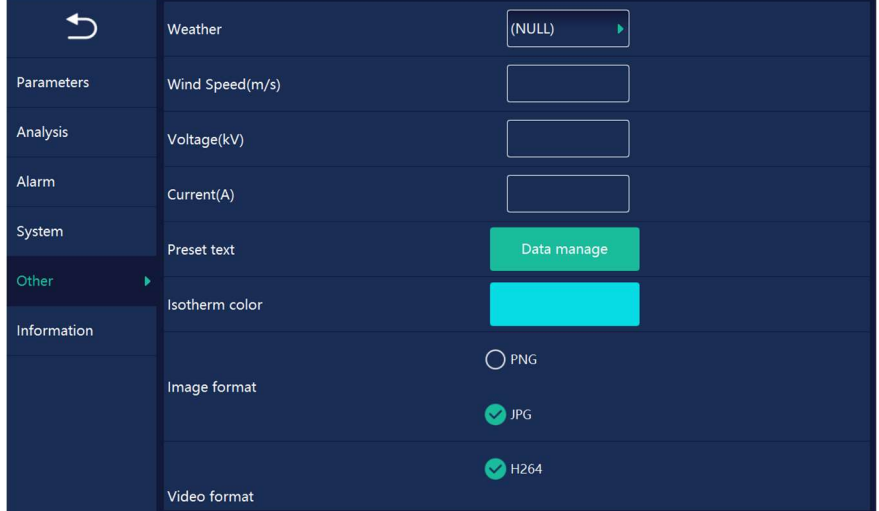

Дополнительно можно настроить параметры «Погода», «Скорость ветра», «Напряжение» и «Ток нагрузки» в соответствие с текущими условиями или оставить эти поля незаполненными;

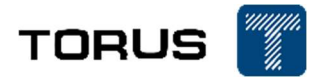

«Предустановленный текст»: вы можете ввести предустановленный текст в название в соответствии с условиями на месте. При составлении отчета заранее задайте текст для примечаний к изображениям, чтобы сэкономить время;

«Цвет изотермы»: Настройка цвета изотермы;

«Формат изображения»: предоставляет выбор из трех форматов изображения: PNG/JPG. В частности, PNG формат для оптимизации ИК-изображений, JPG для обычных ИК-изображений;

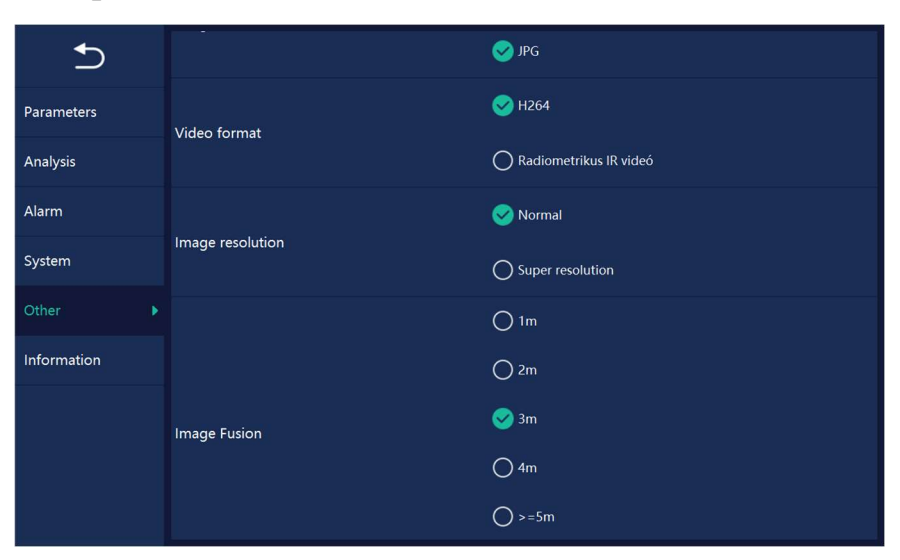

«Формат видео»: предоставляет выбор из «H.246» видео формата, который может быть просмотрен с помощью большинства ПО. IRV формат означает видеофайл с полной температурной информацией, а также возможностью не только просматривать, но и редактировать параметры. Видео в таком формате занимает гораздо больше места на карте памяти.

«Уровень смешивания изображений»: определяет дистанцию изображения для режима «смешивание» для достижения лучшего результата.

### 2.5.10Системные настройки

Нажмите кнопку «Настройка системы» для изменения параметров системы.

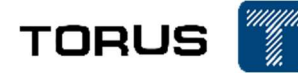

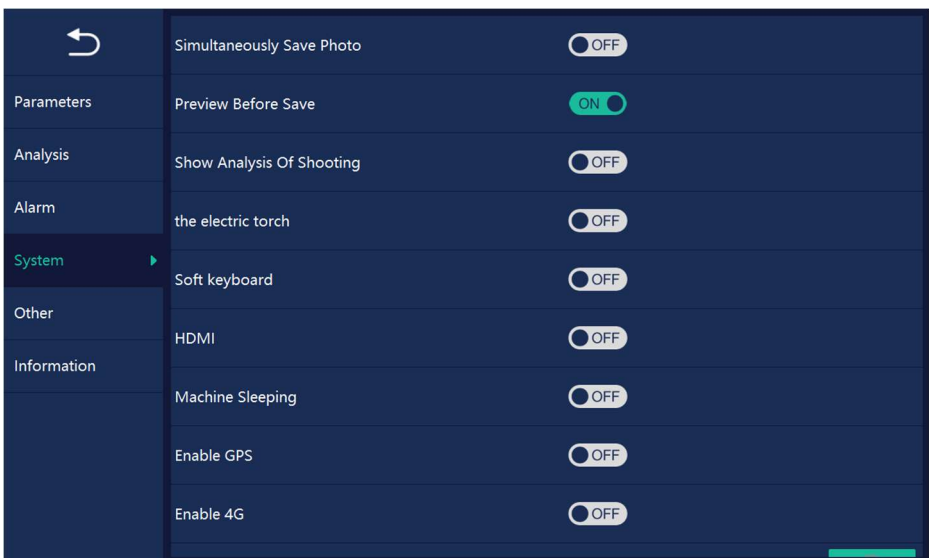

После того, как функция «Сохранять ИК и Видимое изображения» включена тепловизор будет автоматически сохранять ИК-изображение вместе с изображением Видимого спектра. Если эта функция отключена, автоматически будет сохраняться только ИК-изображение.

После включения функции «Предпоказ изображения при снимке» перед сохранением изображения на карту памяти оно будет отображено на дисплее с возможностью редактирования;

После включения функции «Отображение масштаба» инфракрасный видеоинтерфейс тепловизора будет отображать перекрестный масштаб и рамку съемки, чтобы помочь пользователю тепловизора при съемке изображений;

После включения функции «Фонарик», тепловизор будет обеспечивать дополнительное освещение видимого света во время съемки изображений;

После включения функции «Программная клавиатура» на дисплее тепловизора появятся три программные клавиши, включая кнопку «Калибровка температуры», кнопку «Съемка» и кнопку «Запись видео». Если физические кнопки неисправны, вы можете использовать эти программные клавиши;

После включения функции HDMI тепловизор может в режиме реального времени отображать изображение с дисплея тепловизора на мониторе ПК или другого устройства, которое может быть подключено через HDMI-кабель;

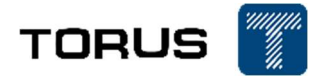

После включения функции «Сон» тепловизор автоматически уменьшит яркость экрана и продлит срок службы батареи, если он не используется в течение длительного времени. Он будет автоматически пробуждаться при нажатии любой кнопки.

### 2.5.11Настройка цветовой шкалы

Нажмите  $\square$  для показа/скрытия цветовой шкалы.

Нажмите , для того, чтобы система автоматически настраивала цветовую шкалу в соответствие с измеряемой температурой. Если автоматический режим настройки цветовой шкалы не устраивает Пользователя, можно изменить параметры цветовой шкалы вручную путем перемещения ползунков  $\bigodot$  и  $\bigodot$ , как показано на рисунке ниже:.

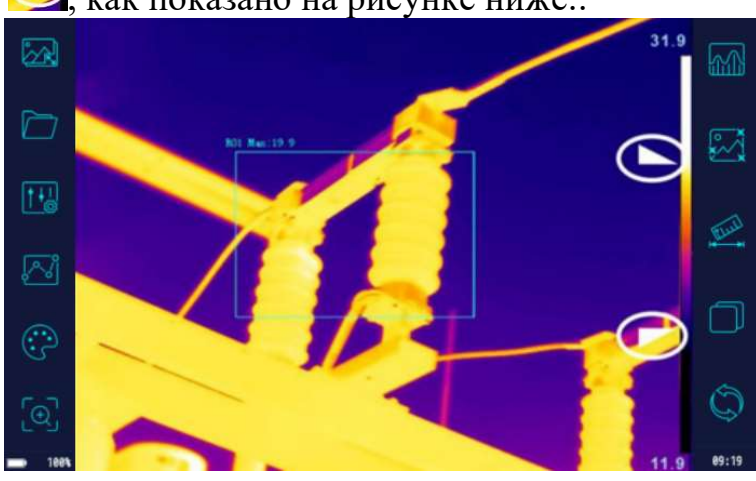

ИК-изображение с автоматической настройкой цветовой шкалы

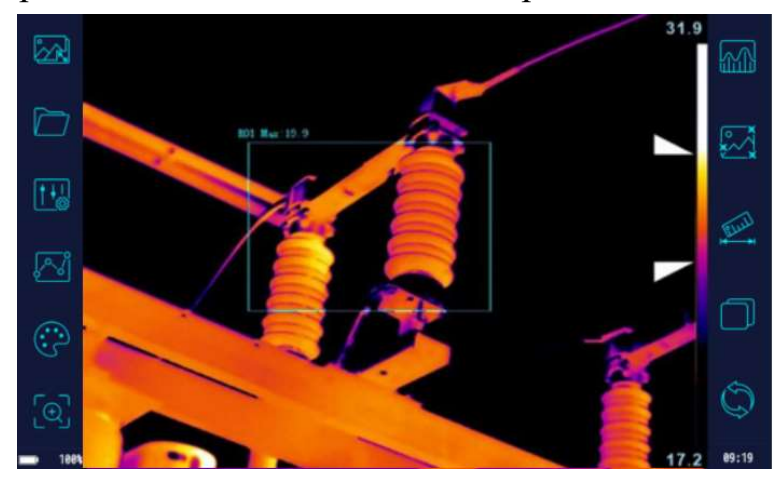

ИК-изображение с ручной настройкой цветовой шкалы

# 2.5.12Изотерма

Нажмите для запуска изотермического анализа, то есть, использовать один и тот же цвет для выражения распределения данных температуры в определенном температурном интервале, чтобы лучше видеть конкретное

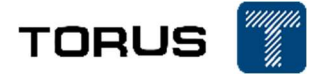

распределение соответствующего температурного интервала на изображении. Как показано на следующем рисунке, в середине левой цветной полосы указано положение интервала цвета изотермы на цветовой шкале с верхним пределом 11,9 ℃ и нижним пределом 1,9 ℃, что указывает на то, что температурный диапазон изотермы составляет 1,9℃-11,9℃.

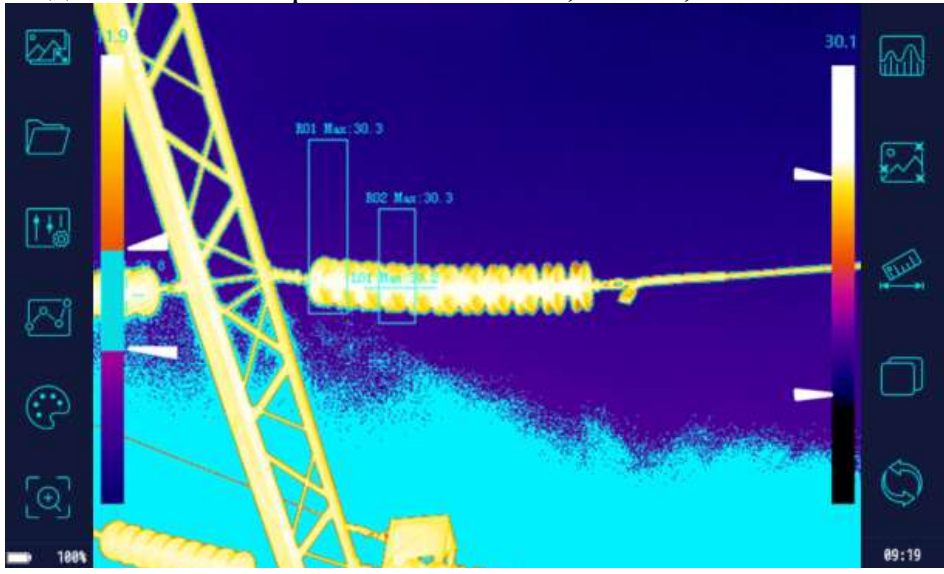

### 2.5.13Передача видео с тепловизора в режиме реального времени через 4G (опция)

(1) 4G функция может быть включена через подменю «Системные настройки», как показано на рисунке ниже:

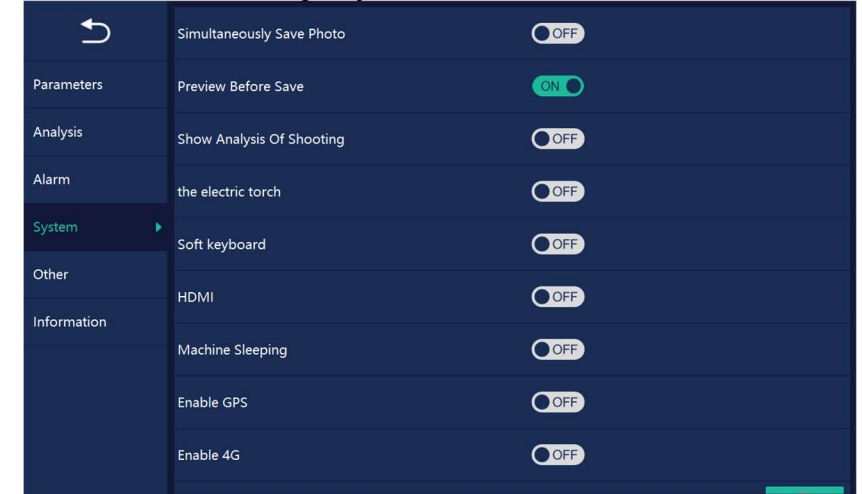

(2) Используйте программное обеспечение MCP для мобильного телефона или ПК и данные учетной записи для входа в программное обеспечение и входа в основной интерфейс программного обеспечения. Подробности можно увидеть на рисунке ниже:

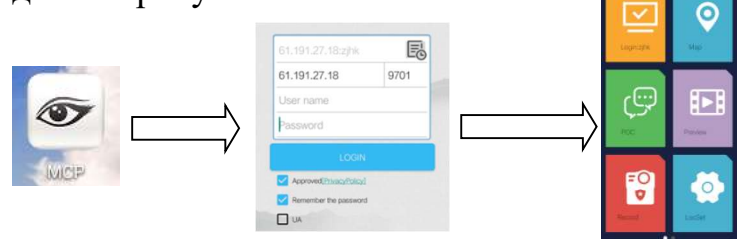

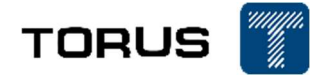

(3) Нажмите кнопку «Предпоказ видео» для отображения списка доступных

устройств. Нажмите, чтобы развернуть список устройств. Нажмите «Видео», чтобы просмотреть видео соответствующих активных устройств в реальном времени. Подробности можно увидеть на рисунке ниже:

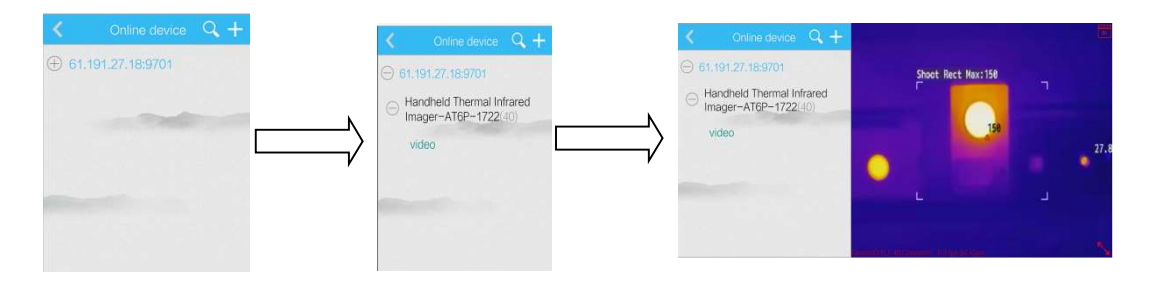

## 2.5.14 Передача видео в режиме реального времени по Wi-Fi (опция)

(1) Опция Wi-Fi в подменю «Системные настройки», как показано на рисунке ниже:

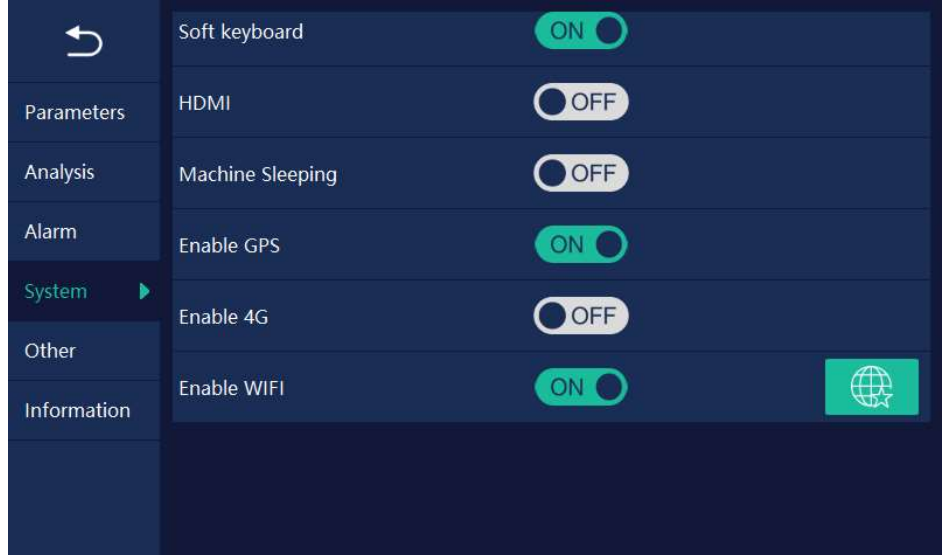

(2) Используйте Wi-Fi для поиска сигналов Wi-Fi в Экстранете для доступа в Интернет. Затем обратитесь к описаниям функций «4G» и войдите в программное обеспечение для просмотра видео.

## 2.5.15 GPS-позиционирование инструмента в реальном времени (опция)

Функция GPS функция может быть включена через подменю «Системные настройки». После включения этой функции информация о текущем GPS позиционировании будет отображаться на дисплее тепловизора. Также эта информация будет добавлена в сохраненные на карту памяти изображения и видеофайлы.

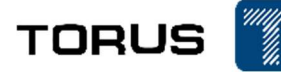

.

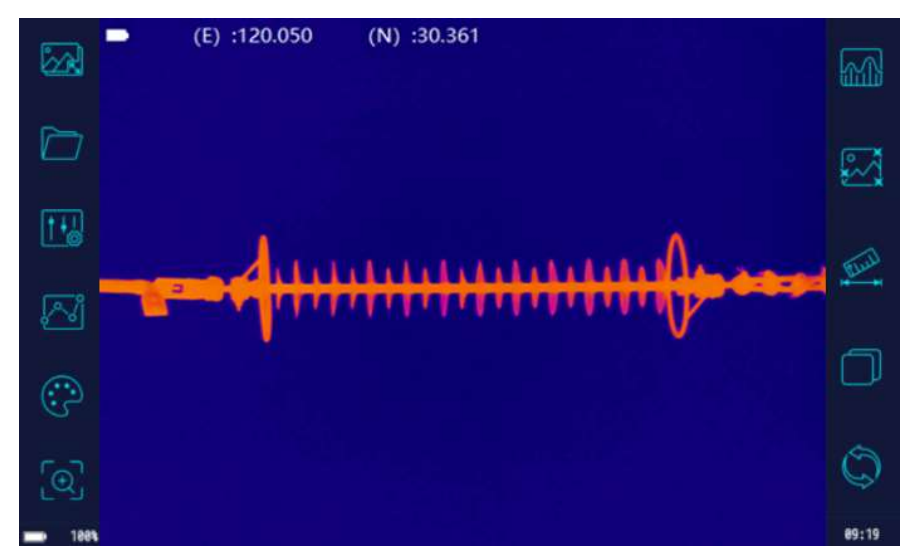

### 2.5.16Лазерный дальномер (опция)

После нажатия иконки • включается лазерный дальномер. Красный крест означает центр лазерного дальномера. Для точного измерения необходимо чтобы центр этого креста находился на объекте измерения. Дальность до объекта показана в верхней части дисплея. Обозначение «N/A» означает, что произошла аномальная ситуация. При измерении расстояния более 1.7 м крест дальномера необходимо расположить по центру измеряемого объекта, при измерении расстояния менее 1.7 м крест дальномера необходимо располагать выше измеряемого объекта.

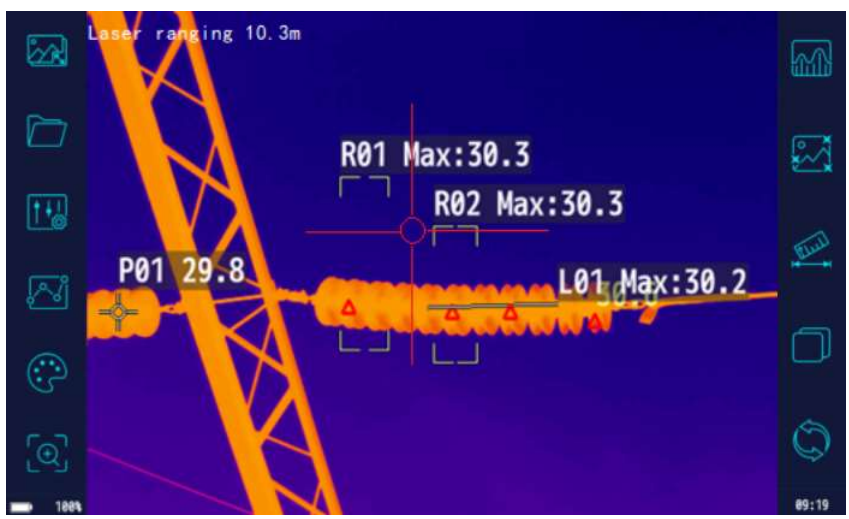

Меры предосторожности при использовании функции лазерной локации.

1. Функция лазерной дальности 8 метров (лазер не отображается).

(1) Когда функция лазерной локации показывает «NA», это указывает на то, что расстояние до текущей цели находится за пределами диапазона измерения или отражательная способность текущей цели слишком низкая. Аномалия «NA» также появится из-за отражений при обнаружении стеклянных предметов или люминесцентных ламп;

(2) Мертвая зона лазерной локации: 0-20 см;

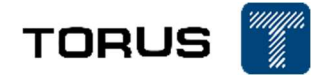

(3) Возможность и дальность обнаружения белых целей (при отражательной способности 90%): 0,2-8м;

(4) Возможность и дальность обнаружения черных целей (с отражательной способностью 10%): 0,2-2,5м;

2. Функция лазерной дальности 40 метров (лазерный дисплей)

Его производительность может ухудшиться в суровых условиях, например, на открытых площадках с солнечным светом.

### 2.5.17 Загрузка, использование и удаление пакета Smart Shoot (необязательно)

Эту функцию поддерживает только «тепловизор типа Smart Shoot». Загрузите пакет Smart Shoot (способ изготовления пакета для съемки см. в Приложении) следующим образом:

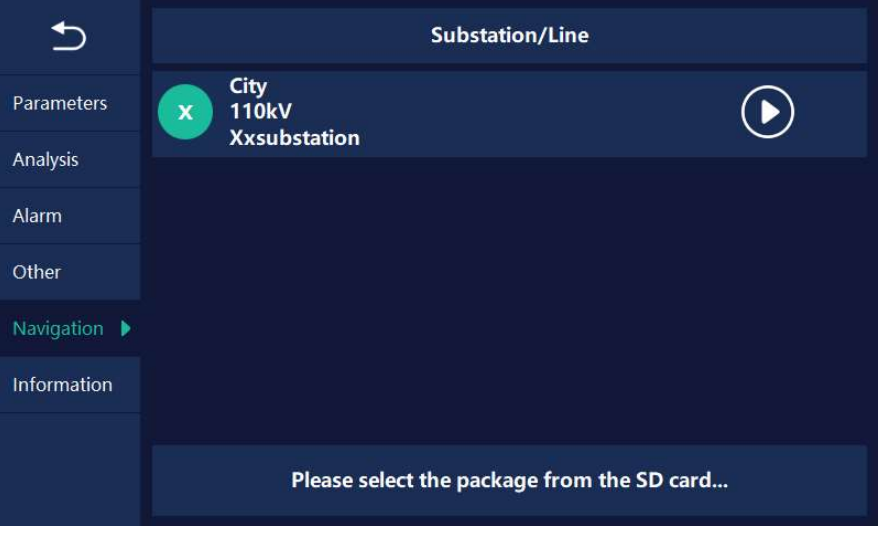

Нажмите (Smart Shoot) в меню «Системные настройки», чтобы появилось изображение, показанное выше, нажмите Please select the package from the SD card... (Выберите пакет именования Smart Shoot с SD-карты), чтобы открыть интерфейс, показанный на следующем рисунке.

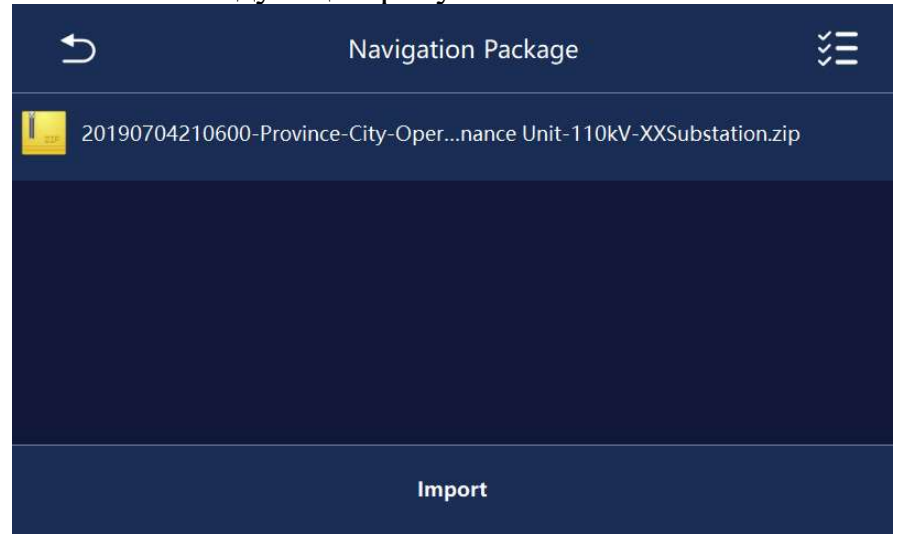

Выберите пакет съемки, необходимый пользователю, и нажмите кнопку

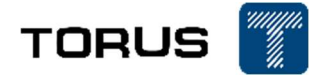

Import (ИМПОРТ), ЧТОбы начать загрузку пакета Smart Shoot. Когда прогресс загрузки отображается как 100%, это означает, что пакет съемки загружен. Теперь вернитесь к Navigation (Smart Shoot) Интерфейс настроек для просмотра информации о загруженном пакете съемки.

Примечание: если на SD-карте много файлов, пройдет несколько секунд, прежде чем интерфейс импорта отобразит пакет Smart Shoot.

Использование пакета Smart Shoot:

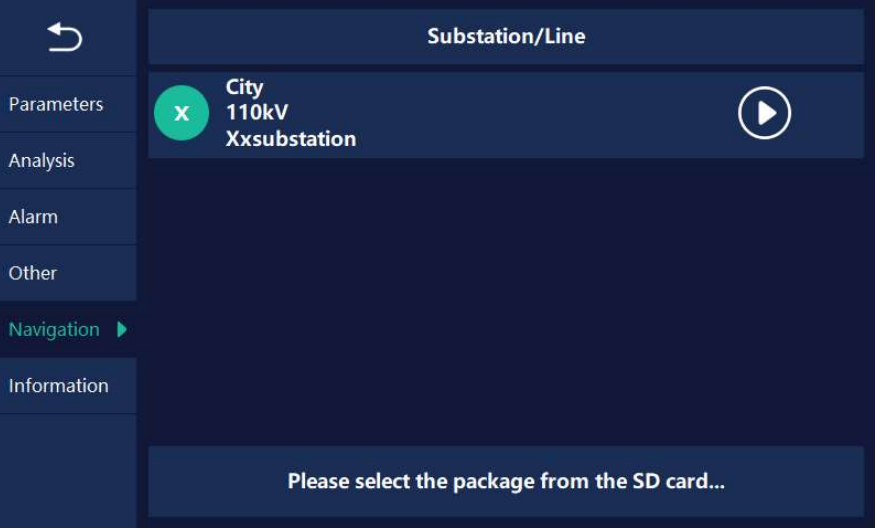

Нажмите <sup>O</sup> соответствующий сумке Smart Shoot, чтобы начать интеллектуальную съемку. Теперь информация о пакете Smart Shoot будет отображаться в главном интерфейсе, как показано на следующем рисунке.

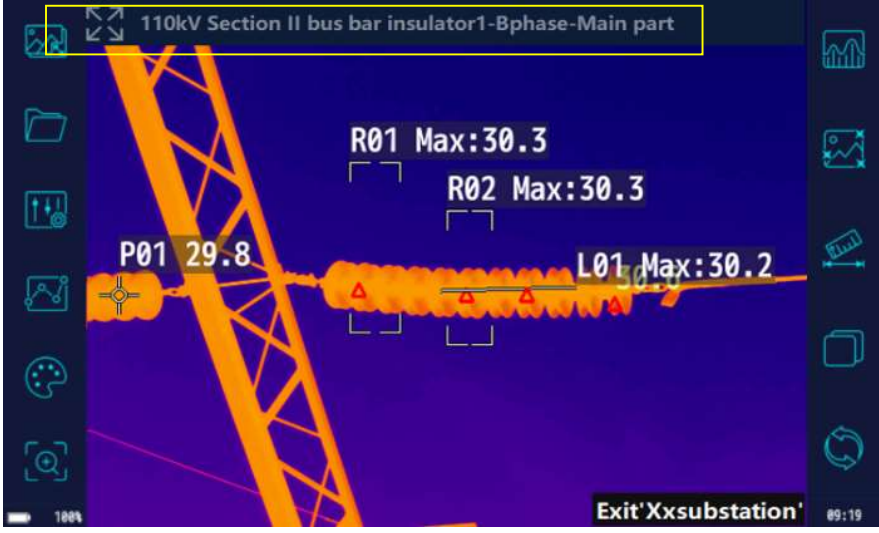

По умолчанию система снимает в порядке, указанном в пакете Smart Shoot. Пользователь также может щелкнуть имя устройства в желтом поле, показанном на рисунке выше, и свободно выбрать цель для стрельбы во всплывающем списке устройств. Как показано на следующем рисунке.

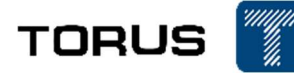

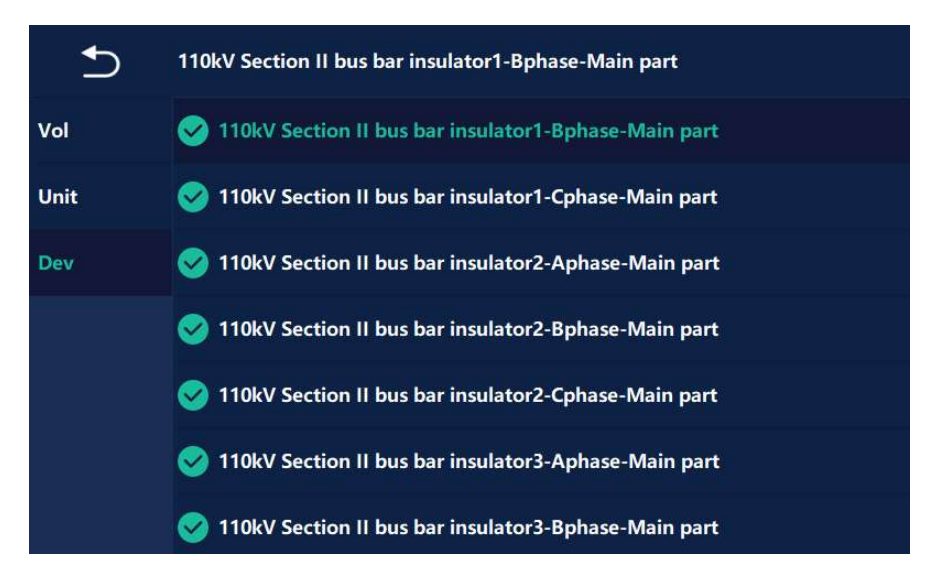

Когда изображение будет сохранено, система автоматически присвоит ему имя в формате дата + имя устройства, как показано на следующем рисунке.

nth 3-0-20200928142510-Province -City-Operation & Maintenance Unit-110kV-Xxsubstation-110kV-110kV Section II bus bar-110kV-110kV Section II bus bar insulator2-insulator-Main part-Aphase--ir.ipg an 3-0-20200928142510-Province -City-Operation & Maintenance Unit-110kV-Xxsubstation-110kV-110kV Section II bus bar-110kV-110kV Section II bus bar insulator2-insulator-Main part-Aphase--vi.jpg an 3-0-20200928142513-Province -City-Operation & Maintenance Unit-110kV-Xxsubstation-110kV-110kV Section II bus bar-110kV-110kV Section II bus bar insulator2-insulator-Main part-Bphase--ir.jpg and 3-0-20200928142513-Province -City-Operation & Maintenance Unit-110kV-Xxsubstation-110kV-110kV Section II bus bar-110kV-110kV Section II bus bar insulator2-insulator-Main part-Bphase--vi.jpg

Удаление пакета умной съёмки

В меню «Системные настройки» нажмите Navigation | (Умная съёмка). Во всплывающем диалоговом окне удерживайте имя пакета съемки, чтобы войти в интерфейс удаления. Выберите необходимый пакет съемки и нажмите

**Delete** (Удалить), чтобы удалить пакет съемки.

Примечание: снимаемый пакет Smart Shoot должен выйти из режима съемки, прежде чем его можно будет выбрать для удаления.

### 2.5.18 Автофокус и автоматическое масштабирование

Нажмите кнопку автоматической фокусировки, устройство будет фокусироваться в соответствии с объектом, во время фокусировки на экране появится черный прямоугольник, как показано на рисунке.

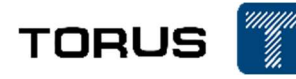

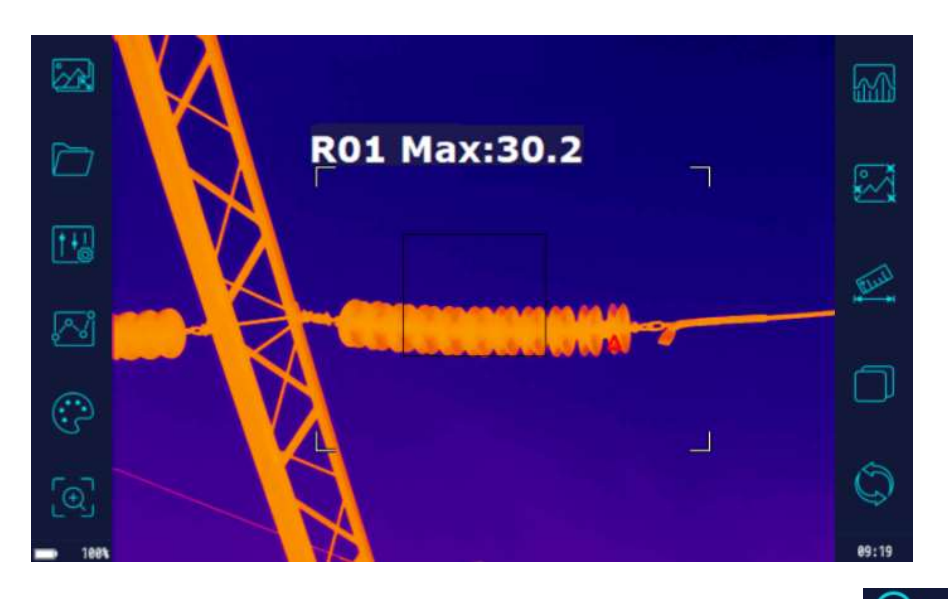

Функция автоматического масштабирования: нажмите  $Q \mathbf{\Theta}$  для увеличения/уменьшения масштаба, как показано на следующем рисунке.

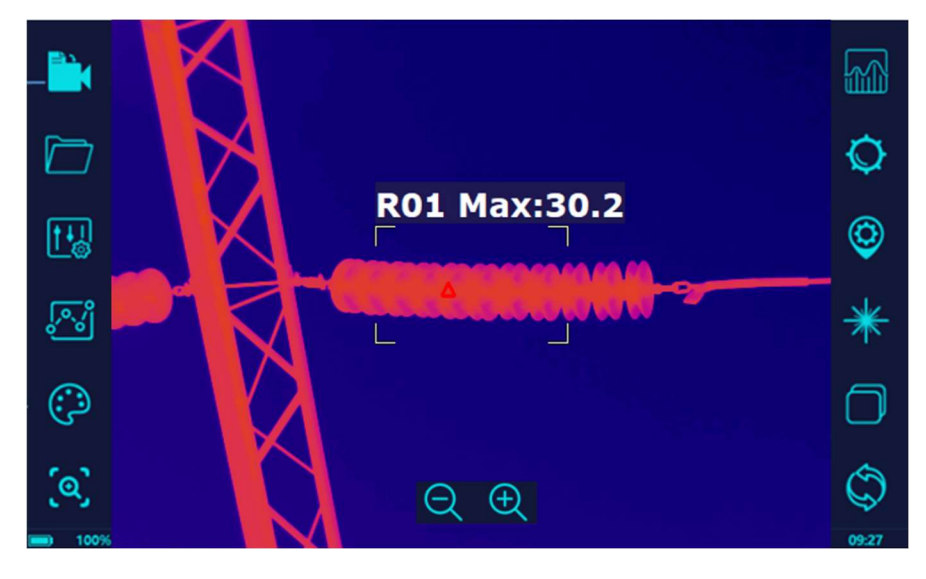

### 3 Начало работы

После включения тепловизора, снимите защитный кожух линзы – тепловизор по умолчанию начинает работу в ИК-режиме съемки. Метод начала работы следующий:

1) Настройки параметров: настройте температурные параметры (эмиссивность, относительную влажность, расстояние до объекта и температуру окружающей среды) в соответствие с текущей ситуацией. Среди всех этих параметров особое внимание необходимо уделить выставлению корректного коэффициент эмиссивности, т.к. он больше всего влияет на точность полученных измерений.

Примечание:

① Эмиссивность для энергетического оборудования в среднем берется как

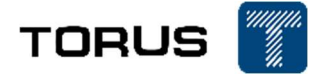

коэффициент 0.9 во время измерения. Для более точного измерения, например, для резины используется коэффициент 0.95 (включая типы RTV и HTV), 0.92 используется для фарфора электротехнического и 0.9 для окисленных металлических проводов и металлических разъемов. Более подробная информация о коэффициентах эмиссивности различных материалов находится в Приложении.

- ② Если объектом съемки является металлическая поверхность, способная отражать свет (например, нержавеющая сталь), к поверхности объекта на некоторое время можно прикрепить изоляционную ленту (рекомендуется изоляционная лента 3M, черная, коэффициент излучения: 0,93). После того, как температура объекта станет такой же, как у ленты, будет проведено испытание с коэффициентом излучения ленты, установленным на 0,93.
- ③ Используемый диапазон измерения тепловизором по умолчанию составляет от -20℃ до 150℃. Если измеряемая температура превышает 150℃ необходимо вручную или автоматически установить больший диапазон.

2)Фокусировка: используйте автоматическую или ручную фокусировку для достижения наиболее чистого и контрастного изображения. Плохая фокусировка и размытое изображение понижает точность измерений.

3)Измерения температуры: температура измеряемого объекта может отображаться в режиме реального времени путем добавления точек/линий/областей анализа температуры на инфракрасное изображение.

Примечание: для измерения температуры с минимальной погрешностью необходимо настроить корректное расстояние до объекта. Также, если измеряемый объект слишком мал по сравнению с общей измеряемой площадью – точность измерения температуры может измениться.

4)Сохранение данных: зафиксируйте тепловизор в стабильном положении и нажмите кнопку [Снимок] для сохранения ИК-изображения на карту памяти.

Примечание: для того, чтобы помимо ИК-изображения одновременно сохранялось и изображение с камеры визуального спектра необходимо включить опцию [Сохранять ИК и Видимое изображения].

5) При съемке изображения с включенной опцией [Дополнительный анализ просмотра файлов] можно использовать следующие настройки: добавление текстового комментария к изображению;  $\equiv$  добавление предустановленных текстовых комментариев к изображению; добавление аудио-комментария к изображению, **одинение всей** 

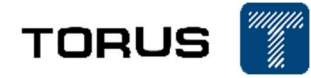

добавленной информации, добавленной к изображению; **w** удаляет текущее изображение.

### 4. Хранение и техническое обслуживание

# 4.1 Хранение

Тепловизор не требует дополнительного специального обслуживания во время хранения. Запрещено разбирать тепловизор во избежание травм глаз (от лазера) или тела человека. Ремонт и замена запчастей оборудования должна производиться только авторизованным сервисным центром.

### 4.2 Техническое обслуживание

Обслуживание корпуса:

Рекомендуется протирать корпус влажной тканью со слабым мыльным раствором. Запрещено использовать абразивные чистящие средства, чистый изопропиловый спирт или сольвент.

Обслуживание линз:

Для предотвращения повреждения ИК-линз:

 Чистить ИК-линзы нужно с особой осторожностью, т.к. они покрыты специальным антибликовым покрытием.

 Не следует прилагать большую силу для очистки линз, т.к. это может повредить антибликовое покрытие.

Для очистки линз необходимо:

- 1.Используйте баллон со сжатым воздухом или компрессор с азотом (если применимо), чтобы сдуть частицы с поверхности линзы.
- 2.Погрузите безворсовую ткань в имеющийся в раствор для очистки линз (может содержать этиловый или изопропиловый спирт).
- 3.Лишнюю жидкость необходимо отжать.
- 4.Протрите поверхность линзы круговыми движениями, утилизируйте полоску ткани после использования.
- 5.При необходимости, повторите процесс очистки с помощью новой полоски ткани/салфетки.

Обслуживание батарей:

Для безопасного использования и предотвращения потенциальных травм, необходимо:

- Не храните батареи вблизи источников тепла или открытого огня. Не храните под прямыми солнечными лучами.
- Не разбирайте и не сжимайте батареи.
- При длительным хранении извлеките батареи из устройства и храните их отдельно.
- Используйте только разрешенные и проверенные блоки питания для заряда.
- Храните батареи в чистоте и сухости. Чистите их с помощью сухой и

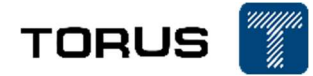

чистой ткани.

Чтобы предотвратить повреждение батарей, не подвергайте их воздействию источников тепла или высокотемпературных сред (например, оставленных без присмотра транспортных средств на солнце).

Для того, чтобы литий-ионные батареи служили долго:

- $\checkmark$  Не заряжайте их чаще чем раз в сутки;
- Заряжайте батареи хотя бы 2 часа каждые 6 месяцев, чтобы продлить срок службы батарей;
- При отсутствии использования в течение долгого времени, срок саморазряда батареи составляет 6 месяцев. После долгого хранения без использования может потребовать от 2 до 10 циклов зарядки для восстановления максимальной емкости батареи.

Метод заряда батареи с использованием зарядной станции:

- 1.Подключите блок питания к сети переменного тока и зарядной станции.
- 2.Вставьте одну или две батареи в зарядную станцию.
- 3.Заряжайте батарею до тех пор, пока индикатор на зарядной станции не станет зеленого цвета.

После полной зарядки батареи вытащите батарею из зарядной станции

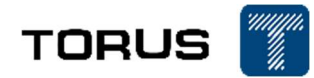

# Приложение: Коэффициенты эмиссивности распространённых типов материалов

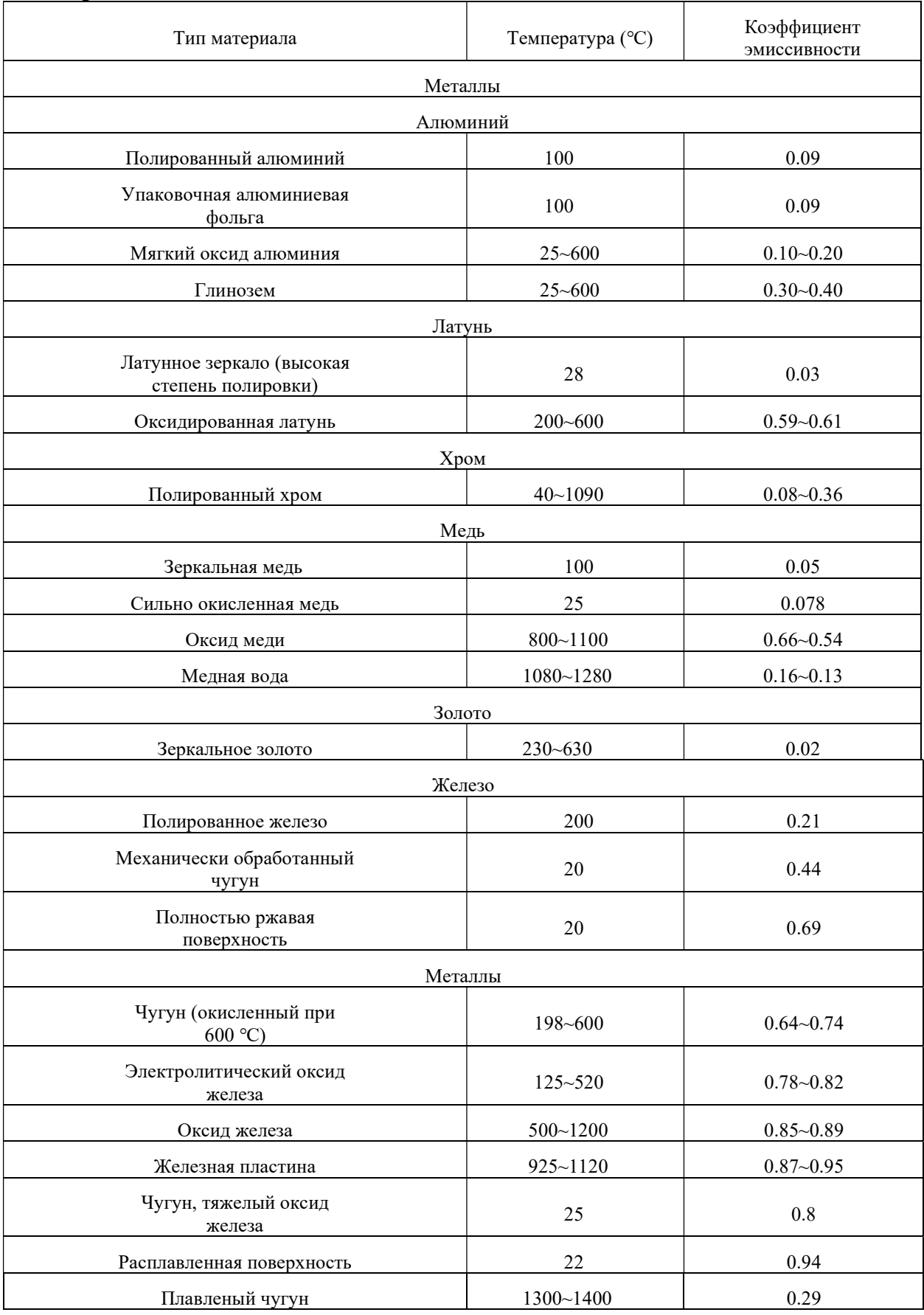

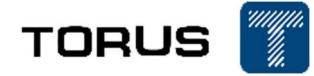

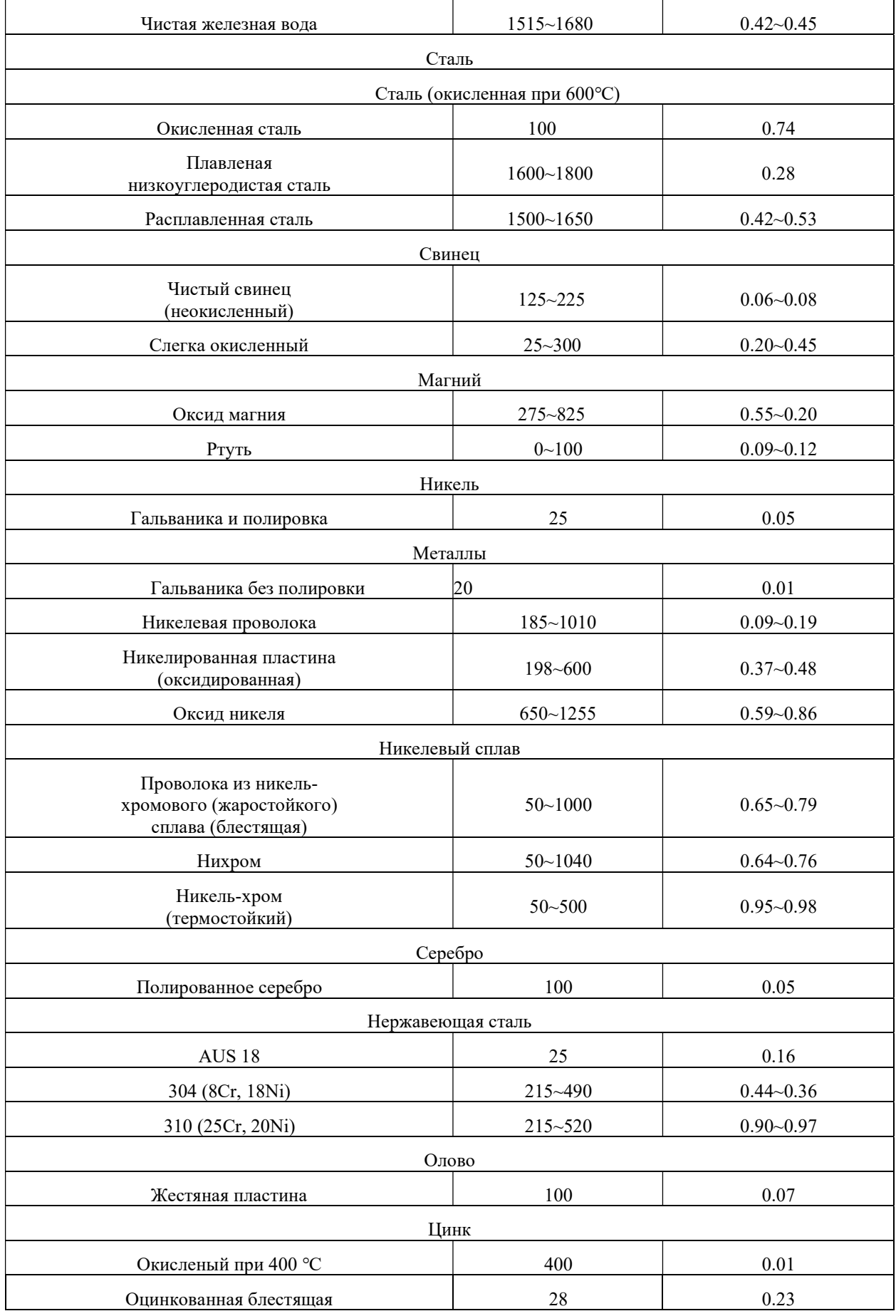

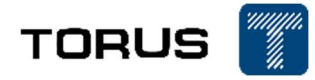

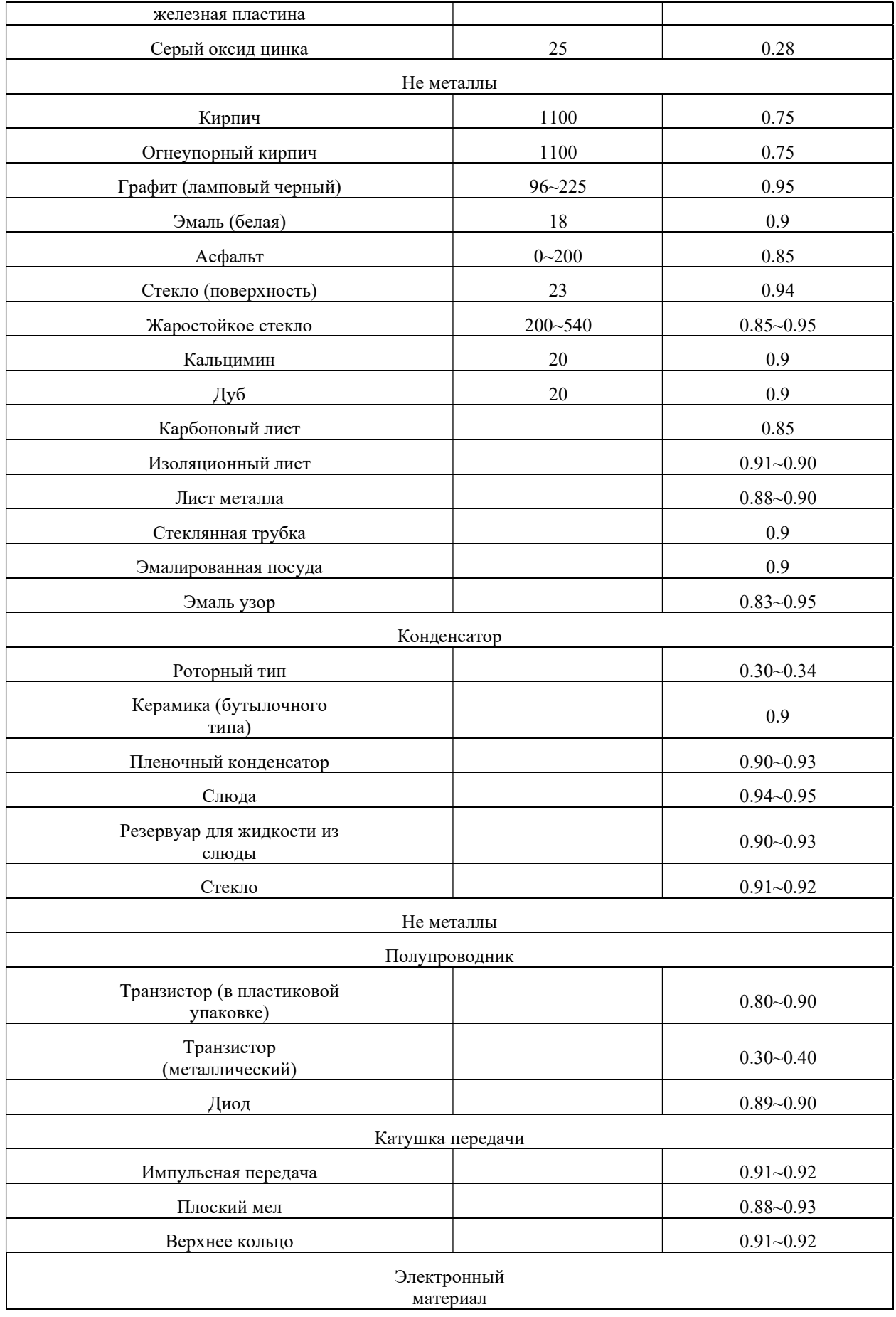

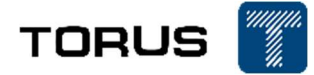

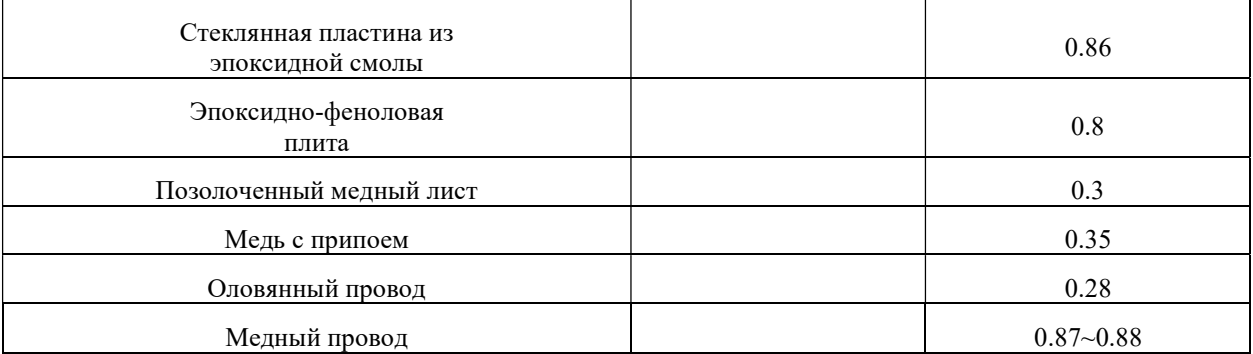